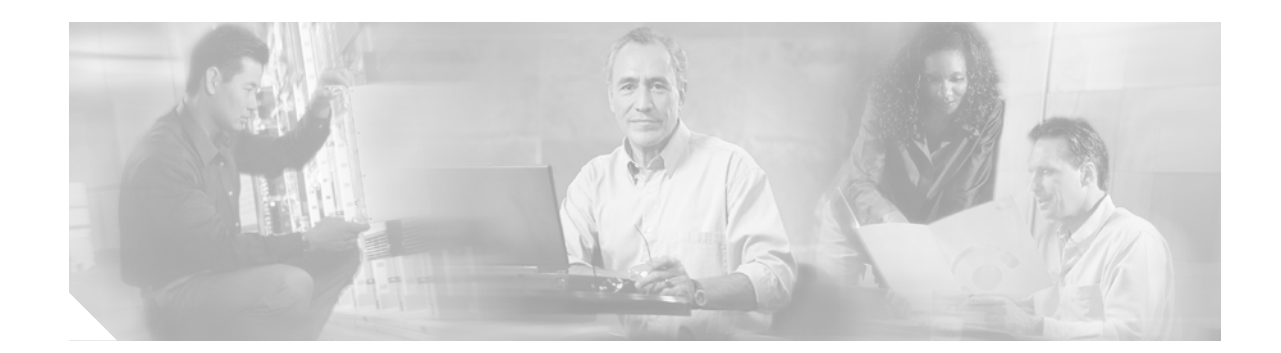

# **Cisco AS5850 Universal Gateway Commissioning Guidelines**

These guidelines detail Cisco AS5850 commissioning, from formal functional setup of the equipment, through systematic software configurations, to initial preparation of the system for data/voice call processing, using local-based authentication.

Use this guide in conjunction with these other Cisco AS5850 documents:

- **•** *Cisco AS5850 Universal Gateway Hardware Installation Guide* at [http://www.cisco.com/univercd/cc/td/doc/product/access/acs\\_serv/as5850/hw\\_inst/5850hig/](http://www.cisco.com/univercd/cc/td/doc/product/access/acs_serv/as5850/hw_inst/5850hig/)
- **•** *Cisco AS5850 Universal Gateway Card Guide* at [http://www.cisco.com/univercd/cc/td/doc/product/access/acs\\_serv/as5850/hw\\_inst/5850cg/](http://www.cisco.com/univercd/cc/td/doc/product/access/acs_serv/as5850/hw_inst/5850cg/)
- **•** *Cisco AS5850 Operations, Administration, Maintenance, and Provisioning Guide* at [http://www.cisco.com/univercd/cc/td/doc/product/access/acs\\_serv/as5850/sw\\_conf/5850oamp/](http://www.cisco.com/univercd/cc/td/doc/product/access/acs_serv/as5850/sw_conf/5850oamp/)

# **Contents**

- **•** [Information About Cisco AS5850 Universal Gateway Commissioning, page 1](#page-0-0)
- **•** [How to Commission the Cisco AS5850 Universal Gateway, page 5](#page-4-0)
- **•** [Additional References, page 45](#page-44-0)

# <span id="page-0-0"></span>**Information About Cisco AS5850 Universal Gateway Commissioning**

To build a network using the Cisco AS5850, it is necessary to understand the following:

- **•** The route-switch-controller (RSC) card
- **•** Call-processing components

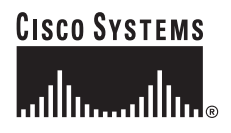

The Cisco AS5850 universal gateway basic interfaces are as follows:

- **•** Egress connects to the IP backbone
- **•** Ingress connects from the PSTN

[Figure 1](#page-1-0) shows the Cisco AS5850 system architecture.

### <span id="page-1-0"></span>*Figure 1 Cisco AS5850 System Architecture*

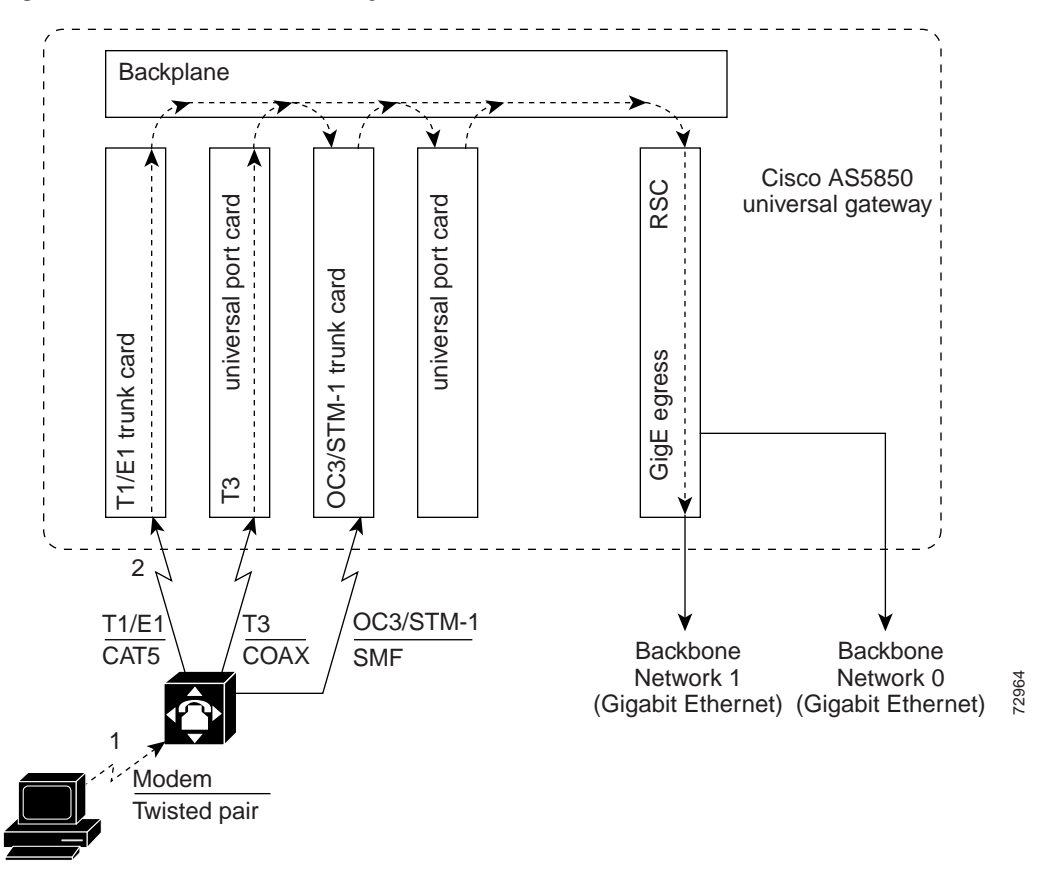

## **Route-Switch-Controller Card**

The route-switch-controller (RSC) card is the main processor card for the universal gateway. It installs in either slot 6 or slot 7 and plugs directly into the backplane, and performs the following functions:

- **•** Transfers data as Fast Ethernet or Gigabit Ethernet packets encapsulated in proprietary protocol. This connection is also used for management.
- **•** For egress, can connect to the IP backbone via two Gigabit Ethernet ports (in [Figure 1](#page-1-0), the RSC card uses GigabitEthernet6/0 or GigabitEthernet6/1 to connect to the IP backbone).
- **•** Boots and reloads its own Cisco IOS software image.
- **•** Provides source clocks for use by all feature cards and power supplies. Extracts an external reference clock from an external E1 or T1 signal through a BNC connector on the front panel.
- **•** Can connect to an external alarm source through a DB-15 serial connector on the front panel.
- **•** Provides a console port for initial configuration and maintenance.
- **•** Supports SNMP for management information and enables retrieval of syslog information for troubleshooting.
- **•** Provides high availability when configured in handover-split mode.

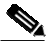

**Note** If there are two RSCs in the chassis, they can be configured in classic-split mode or handover-split mode. For more information on configuring the RSC, see the *Cisco AS5850 Operations, Administration, Maintenance, and Provisioning Guide* at [http://www.cisco.com/univercd/cc/td/doc/product/access/acs\\_serv/as5850/sw\\_conf/](http://www.cisco.com/univercd/cc/td/doc/product/access/acs_serv/as5850/sw_conf/ 5850oamp/index.htm) [5850oamp/index.htm](http://www.cisco.com/univercd/cc/td/doc/product/access/acs_serv/as5850/sw_conf/ 5850oamp/index.htm).

The Dial Shelf Interconnect Protocol (DSIP) enables communication between RSC and feature cards:

- **•** Trunk cards connect to the public switched telephone network (PSTN) and fit in slots 0-5 and 8-13 only.
	- **–** In classic-split mode, the RSC card in slot 6 controls slots 0-5; the RSC card in slot 7 controls slots 8-13.
	- **–** In handover-split mode, each RSC can take over the feature cards of the other RSC if that RSC fails.
- Universal port cards also fit in slots 0-5 and slots 8-13, between the trunk cards and the RSC cards. The universal port card supports voice, modem, or fax connections. Each port can carry one DS0 of network traffic.

## **Call-Processing Components**

As shown in [Figure 2,](#page-3-0) the following components process a call:

- **•** Client modems and ISDN routers dial in to the universal gateway through the PSTN.
- **•** Asynchronous PPP calls (analog) connect to ports inside the universal gateway.
- **•** Each port inside the universal gateway provides a corresponding TTY line and asynchronous interface for terminating character and packet mode services.
- **•** Asynchronous interfaces clone their configurations from a group-async interface.
- **•** Synchronous PPP calls (digital) connect to serial interface channels (for example, S0/0:1:23 and S2/0:2:23).
- **•** Synchronous interfaces clone their configurations from a dialer interface.

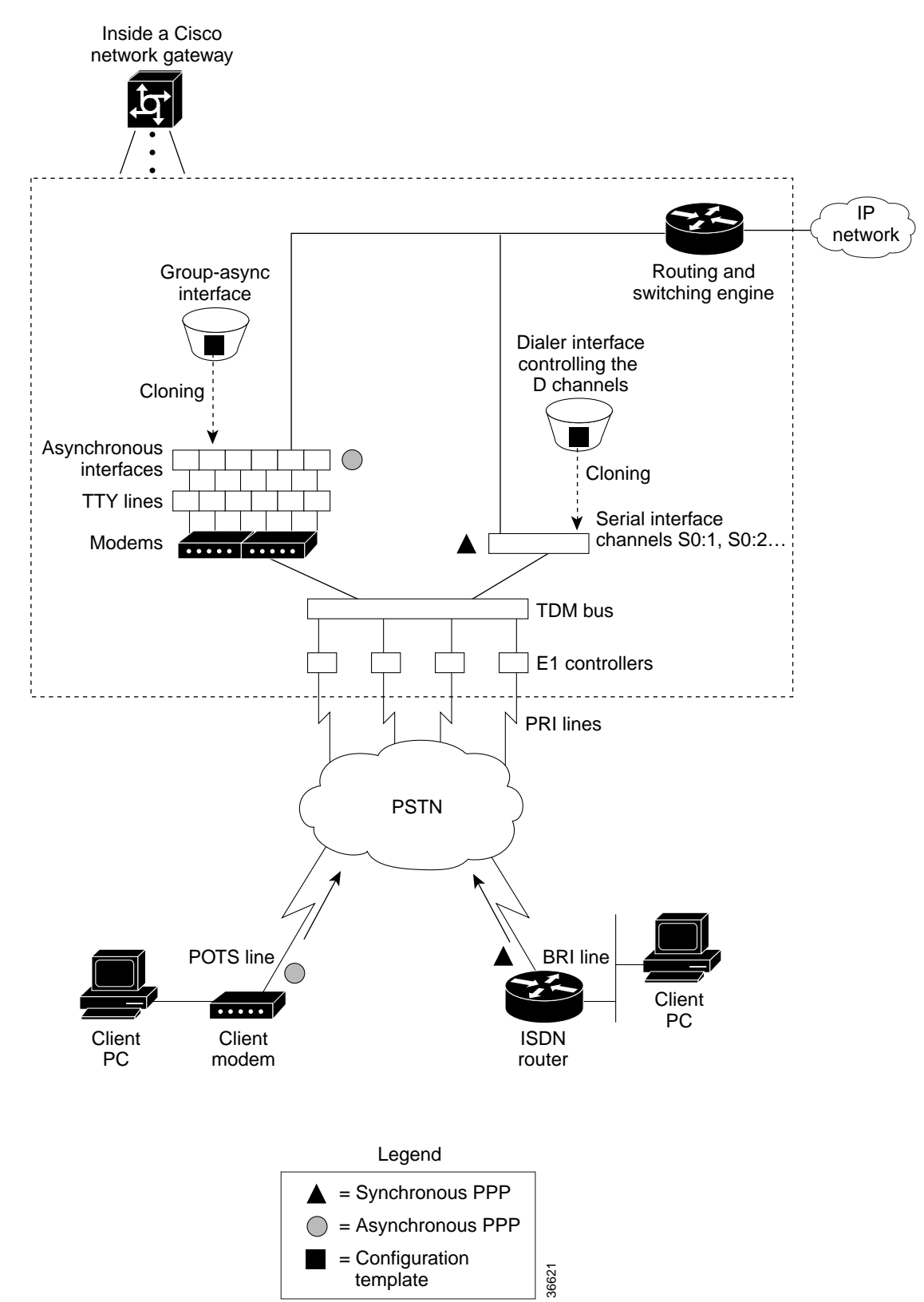

<span id="page-3-0"></span>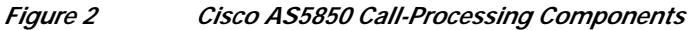

One asynchronous PPP call requires the following:

- **•** 1 DS0 channel
- **•** 1 channel in a TDM bus
- **•** 1 integrated modem
- **•** 1 TTY line
- **•** 1 asynchronous interface

One synchronous PPP call requires the following:

- **•** 1 DS0 channel
- **•** 1 serial interface channel

**Note** Synchronous PPP calls require HDLC resources. Each T3 trunk card supports 256 HDLC components and each STM1 card supports 512 HDLC components. E1 trunk cards do not have HDLC resource limitations.

# <span id="page-4-0"></span>**How to Commission the Cisco AS5850 Universal Gateway**

This section contains the following information:

- **•** [Task 1. Verifying Basic Setup, page 5](#page-4-1)
- **•** [Task 2. Configuring Basic Cisco IOS Software, page 23](#page-22-0)
- **•** [Task 3. Configuring Channelized T1 or E1, page 28](#page-27-0)
- **•** [Task 4. Configuring Channelized T3, page 29](#page-28-0)
- **•** [Task 5. Configuring ISDN PRI, page 31](#page-30-0)
- **•** [Task 6. Configuring the Serial Interfaces, page 36](#page-35-0)
- **•** [Task 7. Configuring Ports and Lines, page 38](#page-37-0)
- **•** [Task 8. Enabling IP Basic Setup, page 38](#page-37-1)
- **•** [Task 9. Testing Asynchronous EXEC-Shell Connections, page 39](#page-38-0)
- **•** [Task 10. Configuring GigE Egress, page 42](#page-41-0)
- **•** [Task 11. Confirming the Final Running Configuration, page 43](#page-42-0)

## <span id="page-4-1"></span>**Task 1. Verifying Basic Setup**

To verify that basic system components are functioning, see the following sections:

- **•** [Analyze the System Boot Dialog, page 6](#page-5-0)
- **•** [Inspect the Feature Cards, page 9](#page-8-0)
- **•** [Use the DSIP Commands, page 12](#page-11-0)
- [Inspect the Initial Running Configuration, page 15](#page-14-0)
- **•** [Explore the Cisco IOS File System, page 17](#page-16-0)
- **•** [Verify Memory Usage, page 19](#page-18-0)
- **•** [Verify CPU Utilization, page 21](#page-20-0)

## <span id="page-5-0"></span>**Analyze the System Boot Dialog**

To view the boot sequence through a terminal session, you must have a console connection to the universal gateway before it powers up.

The following boot sequence occurs. Event numbers and comments are inserted in the example to describe the boot sequence.

In this segment, the universal gateway decompresses the system boot image, tests the NVRAM for validity, and decompresses the Cisco OS software image.

```
System Bootstrap, Version 12.2(2)T, RELEASE SOFTWARE (fc1)
Copyright (c) 2000 by cisco Systems, Inc.
5850-rsc platform with 524288 Kbytes of main memory
```

```
Self decompressing the image :
#######################################################################################
################################################################################## [OK]
```
Sometimes boot images do not support hardware cards. Error messages look like this sample.

%OIR-3-SEATED: Insert/removal failed

**Note** Ignore these messages, but *do not* ignore error messages that appear after the Cisco IOS software image decompresses.

```
Self decompressing the image :
#######################################################################################
################################################################################## [OK]
```
In this segment the following components are detected:

- **•** Cisco IOS release
- **•** Available memory
- **•** Available interfaces

Restricted Rights Legend

Use, duplication, or disclosure by the Government is subject to restrictions as set forth in subparagraph (c) of the Commercial Computer Software - Restricted Rights clause at FAR sec. 52.227-19 and subparagraph (c) (1) (ii) of the Rights in Technical Data and Computer Software clause at DFARS sec. 252.227-7013.

> cisco Systems, Inc. 170 West Tasman Drive San Jose, California 95134-1706

Cisco Internetwork Operating System Software IOS (tm) 5850 Software (C5850-P6-M), Version 12.2(20010828:201655)] Copyright (c) 1986-2001 by cisco Systems, Inc. Compiled Tue 28-Aug-01 16:20 by Image text-base: 0x60008960, data-base: 0x6160E000

cisco c5850 (R7K) processor (revision 0.12) with 196608K/65536K bytes of memory.

```
R7000 CPU at 259Mhz, Implementation 39, Rev 2.1, 256KB L2, 2048KB L3 Cache
Last reset from Mbus reset
Channelized E1, Version 1.0.
X.25 software, Version 3.0.0.
Bridging software.
SuperLAT software (copyright 1990 by Meridian Technology Corp).
Primary Rate ISDN software, Version 1.1.
1 FastEthernet/IEEE 802.3 interface(s)
2 Gigabit Ethernet/IEEE 802.3 interface(s)
1404 terminal line(s)
24 Channelized T1/PRI port(s)
2 Channelized T3 port(s)
507K bytes of non-volatile configuration memory.
32768K bytes of Compact Flash card at slot 0 (Sector size 128K).
```
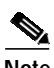

**Note** If a hardware card is not recognized, verify that you are running the optimum version of Cisco IOS software. See the hardware-software compatibility matrix, available online (logon required) at http://www.cisco.com/cgi-bin/front.x/Support/HWSWmatrix/hwswmatrix.cgi.

The following system message and prompt appears.

16384K bytes of Flash internal SIMM (Sector size 256K).

--- System Configuration Dialog ---

Would you like to enter the initial configuration dialog? [yes/no]: no

Because the universal gateway has never been configured, the Cisco IOS software cannot find a startup-config file, so abort the configuration dialog. In this example, the Cisco IOS software is configured manually; the automatic setup script is not used. The RSC card auto-detects the state of each card in the chassis.

```
00:00:09: %MBUS-3-UNKNOWN_REGISTER: Status change message for register 9 in slot 6,
value = 2
00:00:09: %MBUS-3-UNKNOWN_REGISTER: Status change message for register 0 in slot 6,
value = 88
00:00:09: %MBUS-3-UNKNOWN_REGISTER: Status change message for register 9 in slot 6,
value = 0
00:00:37: %SYS-7-NV_BLOCK_INIT: Initalized the geometry of nvram
00:00:42: %LINK-5-CHANGED: Interface FastEthernet6/0, changed state to initializing
00:00:42: %LINK-5-CHANGED: Interface GigabitEthernet6/1, changed state to initializing
00:00:42: %DSCREDCLK-5-BSWITCHT: Backup clock matched to the active clock reference,
slot 3 line 0
00:00:43: %DSCREDCLK-5-BNORMAL: Backup clock moving to NORMAL to phase lock to the
active clock
00:00:43: %LINEPROTO-5-UPDOWN: Line protocol on Interface FastEthernet6/0, changed
state to down
00:00:43: %LINEPROTO-5-UPDOWN: Line protocol on Interface GigabitEthernet6/1, changed
state to down
00:00:45: %LINK-5-CHANGED: Interface GigabitEthernet6/1, changed state to administratively
down
00:00:52: %LINK-3-UPDOWN: Interface FastEthernet6/0, changed state to up
00:00:53: %LINEPROTO-5-UPDOWN: Line protocol on Interface FastEthernet6/0, changed
state to up
00:00:56: %SYS-5-CONFIG_I: Configured from memory by console
00:01:15: %LINK-3-UPDOWN: Interface GigabitEthernet6/0, changed state to up
00:01:17: %SYS-5-RESTART: System restarted --
Cisco Internetwork Operating System Software
IOS (tm) 5850 Software (C5850-P6-M), Version 12.1(20001120:130907)
[ssangiah-121_5_xv_build 100]
Copyright (c) 1986-2000 by cisco Systems, Inc.
Compiled Mon 20-Nov-00 05:09 by
```
00:01:17: %LINEPROTO-5-UPDOWN: Line protocol on Interface GigabitEthernet6/0, changed state to up 00:01:17: %SYS-6-BOOTTIME: Time taken to reboot after reload = 209 seconds 00:01:17: %OIR-6-REMCARD: Card removed from slot 11, interfaces disabled 00:01:17: %OIR-6-REMCARD: Card removed from slot 12, interfaces disabled Press RETURN to get started! Router>

## **Verify the Operating Environment**

To verify the operating environment, perform the following steps as appropriate for your system.

```
Step 1 Power up the Cisco AS5850.
```
**Step 2** Verify that there are no critical grounding, cooling, or power problems.

AS5850# **show environment**

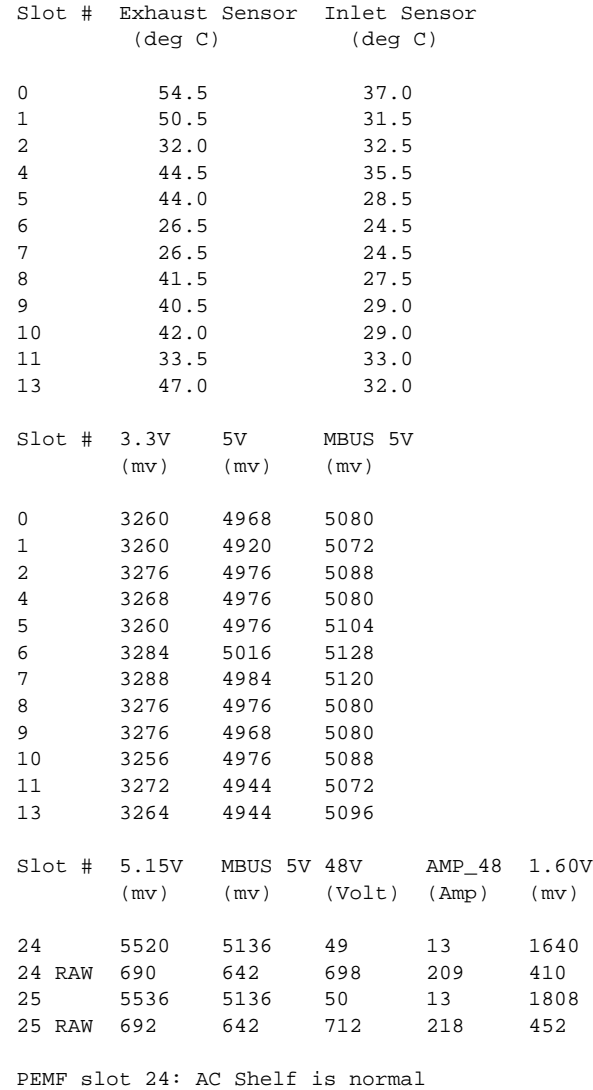

PEMF slot 24: Blower is normal. (MBUS Port2 returns 8E)

```
PEMF slot 25: AC Shelf is normal
        PEMF slot 25: Blower is normal. (MBUS Port2 returns 8E)
Step 3 Check the Cisco IOS software image, uptime, and restart reason.
        AS5850# show version
        Cisco Internetwork Operating System Software
        IOS (tm) 5850 Software (C5850-P6-M), Version 12.1(20000624:130156)]
        Copyright (c) 1986-2000 by cisco Systems, Inc.
        Compiled Thu 20-Jul-00 09:11 by
        Image text-base: 0x60008908, data-base: 0x612B0000
        ROM: System Bootstrap, Version 12.0(20000306:065252) [gclendon-rsc-rommon 104],E
        ROM: 5850 Software (C5850-BOOT-M), Version 12.1(20000624:130156) []
        AS5850 uptime is 18 hours, 30 minutes
        System returned to ROM by reload
        System image file is "disk0:c5850-p6-mz"
        cisco c5850 (R7K) processor with 229376K/32768K bytes of memory.
        R7000 CPU at 262Mhz, Implementation 39, Rev 1.0, 256KB L2, 2048KB L3 Cache
        Last reset from unexpected value
        Channelized E1, Version 1.0.
        X.25 software, Version 3.0.0.
        Bridging software.
        SuperLAT software (copyright 1990 by Meridian Technology Corp).
        Primary Rate ISDN software, Version 1.1.
        1 FastEthernet/IEEE 802.3 interface(s)
        2 Gigabit Ethernet/IEEE 802.3 interface(s)
        756 terminal line(s)
        24 Channelized T1/PRI port(s)
        1 Channelized T3 port(s)
        507K bytes of non-volatile configuration memory.
```
## <span id="page-8-0"></span>**Inspect the Feature Cards**

To inspect the feature cards, perform the following steps.

```
Step 1 Verify that feature cards are up.
```

```
AS5850# show chassis
System is in classic-split mode, RSC in slot 6.
  Slots owned: 0 1 2 3 4 5
  Slots configured: 0 1 2 3 4 5
  Slots owned by other: 8 9 10 11 12 13
Slot Board CPU DRAM I/O Memory State Elapsed
       Type Util Total (free) Total (free) Time
 0 24T1 0%/0% 0( 0%) 0( 0%) Booting 00:00:23
 4 CT3_UP216 0%/0% 0( 0%) 0( 0%) Booting 00:00:23
 5 UP324 0%/0% 0( 0%) 0( 0%) Up 00:00:01
System set for auto boot
```
Possible feature-card states include *unknown*, *down*, *resetting*, *booting*, and *up*. The *Up* state means that a card can communicate with the RSC card.

Each universal port card contains its own DRAM memory and performs its own call processing. A normal CPU utilization range is 20-40%.

**Step 2** If the feature card does not come up, perform the following troubleshooting steps.

**a.** Look for LED lights on the feature card. If the lights are off, try reseating the card.

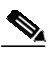

AS5850# **show dsi**

**Note** More more information about the feature card LEDs, see the *[Cisco AS5850 Universal](http://www.cisco.com/univercd/cc/td/doc/product/access/acs_serv/as5850/hw_inst/5850cg/index.htm) [Gateway Card Guide](http://www.cisco.com/univercd/cc/td/doc/product/access/acs_serv/as5850/hw_inst/5850cg/index.htm)* that shipped with this system.

**b.** Verify that the RSC connection to the other cards is up.

```
6/0 is up, line protocol is up
  Hardware is AmdFE, address is 00b6.eaf4.2b00 (bia 00b6.eaf4.2b00)
  MTU 1500 bytes, BW 100000 Kbit, DLY 100 usec,
      reliability 255/255, txload 1/255, rxload 1/255
   Encapsulation ARPA, loopback not set
  Unknown duplex, Unknown Speed, 100BaseTX/FX
  ARP type:ARPA, ARP Timeout 04:00:00
  Last input 00:00:00, output 00:00:00, output hang never
  Last clearing of "show interface" counters never
   Queueing strategy:fifo
  Output queue 0/600, 0 drops; input queue 0/600, 0 drops
   1 minute input rate 0 bits/sec, 0 packets/sec
   1 minute output rate 0 bits/sec, 0 packets/sec
      45114 packets input, 3795862 bytes
      Received 0 broadcasts, 0 runts, 0 giants, 0 throttles
      0 input errors, 0 CRC, 0 frame, 0 overrun, 0 ignored
      0 watchdog
      0 input packets with dribble condition detected
      22342 packets output, 15268108 bytes, 0 underruns(0/0/0)
      0 output errors, 0 collisions, 1 interface resets
      0 output errors, 0 collisions, 1 interface resets
      0 babbles, 0 late collision, 0 deferred
      0 lost carrier, 0 no carrier
      0 output buffer failures, 0 output buffers swapped out
Interface 6/0
Hardware is AMD Laguna
ADDR:64FD7E24, FASTSEND:6001ED60, MCI_INDEX:0
DIST ROUTE ENABLED:0
Route Cache Flag:0
 LADRF=0x0000 0x0000 0x0000 0x0000
 CSR0 =0x00000072, CSR3 =0x00001044, CSR4 =0x0000491D, CSR15 =0x00008180
 CSR80 =0x00009900, CSR114=0x00000000, CRDA =0x16462250, CXDA =0x16465230
 BCR9 =0x00000001 (full-duplex)
 CSR5 =0x00000001, CSR7 =0x00000A20, CSR100=0x0000F000, CSR125=0x00005C3C
 BCR2 =0x00001000, BCR9 =0x00000001, BCR18 =0x000019E0, BCR22 =0x0000FF06
 BCR25 =0x00000017, BCR26 =0x0000000B, BCR27 =0x00000000, BCR32 =0x00004080
 BCR4 =0x000000C0, BCR7 =0x00000090, BCR20 =0x00000303, BCR39 =0x00000000
 BCR33 =0x00004800, BCR34 =0x0000FFFF
 HW filtering information:
  Promiscuous Mode Enabled, PHY Addr Enabled, Broadcast Addr Enabled
  PHY Addr=00B6.EAF4.2B00, Multicast Filter=0x0000 0x0000 0x0000 0x0000
 amdp2_instance=0x64FD9B70, registers=0x48000000, ib=0x6461D20
 rx ring entries=512, tx ring entries=512
 rxring=0x6461D80, rxr shadow=0x64FD9D2C, rx_head=77, rx_tail=0
txring=0x6463DC0, txr shadow=0x64FDA558, tx head=327, tx tail=327, tx count=0
 spurious_idon=0, throttled=0, enabled=0, disabled=0
 rx_framing_err=0, rx_overflow_err=0, rx_buffer_err=0, rx_bpe_err=0
 rx_soft_overflow_err=0, rx_no_enp=0, rx_discard=0, rx_miss_count=0
```

```
 tx_one_col_err=0, tx_more_col_err=0, tx_no_enp=0, tx_deferred_err=0
 tx_underrun_err=0, tx_late_collision_err=0, tx_loss_carrier_err=0
 tx_exc_collision_err=0, tx_buff_err=0, fatal_tx_err=0 tx_limited=0(0)
```
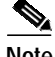

**Note** Loss of DSIP keepalive messages indicates that there is no communication between the RSC card and the feature cards. After DSIP Hello messages succeed, the backplane Fast Ethernet connection changes its state to *Up*. Until the interfaces are up, the RSC card and feature cards cannot communicate.

**Caution** Verify that console logging is disabled. To do so, enter the **show logging** command and then, if needed, the **no logging console** command. If logging is enabled, the universal gateway might intermittently freeze up as soon as the console port gets overloaded with log messages.

> Messages appear on the console terminal after the feature card is physically removed from slot 12 and reinserted. Approximately 120 seconds elapse before all these messages appear.

```
AS5850>
04:42:13: %ISDN-6-LAYER2DOWN: Layer 2 for Interface Se1/12/0:0:23, TEI 0 changed
to down
04:42:46: %DSIPPF-5-DS_KEEPALIVE_LOSS: DSIP Keepalive Loss from slot 12
04:42:53: %DSIPPF-5-DS_HELLO: DSIP Hello from slot 12 Succeeded
AS5850>
```
The following boot sequence occurs in the previous example:

- **•** The feature card takes 15 seconds to boot up. Afterward, the card checks the system inventory.
- **•** The RSC card loads the appropriate boot images onto the feature cards.
- **•** More than one minute elapses before the RSC card detects the first DSIP Hello message from the first feature card (in slot 12).
- **•** The RSC card gives the feature cards the appropriate images.
- **c.** For advanced troubleshooting of the feature cards after the RSC card is up, open a virtual-console session to the feature card. To end the session, enter **Ctrl-C** three times.

```
AS5850# dsip console slave 12
Trying Dial shelf slot 12 ...
Entering CONSOLE for slot 12
Type "^C^C^C" to end this session
DA-Slot12>
DA-Slot12#
DA-Slot12#
DA-Slot12#
Terminate NIP IO session? [confirm]
[Connection to Dial shelf slot 12 closed by local host]
AS5850#
```
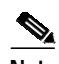

**Note** If the **show chassis** command reports that feature cards are booting for extended periods of time, start debugging from the RSC card by using the following commands:

- **• debug dsip transport** shows the registered MAC address sent from each feature card.
- **• debug dsip trace** displays detailed DSIP hello and keepalive messages.
- **• debug dsip boot** shows whether the RSC card is sending the boot image to the feature cards.

To learn more about these and other Cisco IOS commands, start at http://www.cisco.com/univercd/cc/td/doc/product/software/ and click on your Cisco IOS release.

## <span id="page-11-0"></span>**Use the DSIP Commands**

The RSC card communicates with the feature cards using the following:

- **•** Backplane MBUS
- **•** Backplane packet bus
- **•** Backplane Dial Shelf Interconnect Protocol (DSIP)

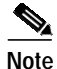

**Note** DSIP commands on the Cisco AS5850 function very much like the DSIP commands for the Cisco AS5800. For the DSIP command reference and other system management functions, see *Dial and System Management Commands for the Cisco AS5800* at [http://www.cisco.com/univercd/cc/td/doc/product/software/ios113ed/113aa/113aa\\_2/58cfeats/](http://www.cisco.com/univercd/cc/td/doc/product/software/ios113ed/113aa/113aa_2/58cfeats/ c5800uas.htm) [c5800uas.htm.](http://www.cisco.com/univercd/cc/td/doc/product/software/ios113ed/113aa/113aa_2/58cfeats/ c5800uas.htm)

To use the DSIP commands, perform the following steps.

**Step 1** To understand how DSIP functions, enter commands from the following example.

**Note** Output from the **show dsi** command differs from that for the **show dsip** command.

```
AS5850# show dsip
```

```
DSIP transport statistics:
 IPC : input msgs=595876, bytes=54824426; output msgs=80748, bytes=4884676
        total consumed ipc msgs=653; total freed ipc msgs = 653transmit contexts in use = 10, free = 246, zombie = 0, invalid = 0 ipc getmsg failures = 0, ipc timeouts=0
         core getbuffer failures=0, api getbuffer failures=0
        dsip test msgs rcvd = 0, sent = 0
  CNTL : input msgs=18800, bytes=1282416; output msgs=9585, bytes=5215320
         getbuffer failures=0
 DATA : input msgs=540, bytes=19440; output msgs=0, bytes=0
DSIP Private Buffer Pool Hits = 0
DSIP registered addresses:
 Shelf0 : Master: 0044.efbe.3d37, Status=local
DSIP Clients:
-------------
ID Name
```
0 Console  $1$   $C \cdot \text{lock}$ 2 Modem 3 Logger 4 TDM 5 Trunk 6 Async data 7 Unused 8 Dial shelf manager 9 Unused 10 Unused 11 RSC Red. UI 12 Unused 13 NextPort 14 Signalling 15 Unused 16 DSIP MIPC 17 Marvel Flow Manager 18 gigE 19 Unused 20 Egress Driver 21 DSIP Test DSIP local ports: ---------------- Client:Portname Portid In-Msgs Bytes Last-i/p Console:Master 10005 0 0 never Clock:Master 10006 1058 245228 00:00:51 Modem:Master 10007 2 28 17:35:41 Logger: Master 10008 0 0 never TDM:Master 10009 2 48 17:35:41 Trunk:Master 1000A 51432 4319776 00:00:00 Async data:Master  $1000B$  0 0 never Dial shelf manager:Master 1000D 0 0 0 never RSC Red. UI:Master 1000E 0 0 never NextPort:Master 1000F 737 30736 17:35:15 Signalling:Master 10010 0 0 never DSIP MIPC: Master  $10011$  0 0 0 never Marvel Flow Manager: Master 10012 2 8 17:35:40 gigE:Master 10013 2 8 17:35:39 Egress Driver:Master 10014 25337 3445832 00:00:00 DSIP Test:Master 10015 0 0 never DSIP remote ports: ----------------- Client:Portname Portid Out-Msgs Bytes Last-o/p Last-act Modem:Slave1 1080007 326 8008 17:35:57 17:36:34 NextPort:Slave1 108000A 56 3904 17:35:58 17:36:33<br>Marvel Flow Manager:Slave1 108000D 2 2700 17:36:31 17:36:31 Marvel Flow Manager:Slave1 108000D 2 2700 gigE:Slave1 108000E 1 12 17:36:30 17:36:30 Clock:Slave13 1140006 1 28 17:35:43 17:35:43 Modem:Slave13 1140007 218 6280 17:35:15 17:35:43 Trunk:Slave13 1140009 8 4512 17:35:43 17:35:43 NextPort:Slave13 114000B 38 2608 17:35:16 17:35:42<br>Marvel Flow Manager:Slave1 114000E 2 2700 17:35:41 17:35:41 Marvel Flow Manager:Slave1 114000E 2 2700 17:35:41 17:35:41 gigE:Slave13 114000F 1 12 17:35:39 17:35:39

DSIP ipc queue:

---------------

There are 0 IPC messages waiting for acknowledgement in the transmit queue. There are 0 messages currently in use by the system.

DSIP ipc nodes:

---------------

```
There are 3 nodes in this IPC realm.
  ID Type Name Last Last
                                       Sent Heard
 10000 Local IPC Master 0 0 0
 1080000 DSIP Dial Shelf:Slave1 33 33
 1140000 DSIP Dial Shelf:Slave13 40 40
DSIP version information:
------------------------
Local DSIP major version = 5, minor version = 2
```
All feature boards are running DSIP versions compatible with router shelf

Local clients registered versions: ------------------------------------

| Client Name | Major Version Minor Version |              |
|-------------|-----------------------------|--------------|
| Console     | 5                           | 2            |
| Clock       | $\mathbf{2}$                | $\mathbf{1}$ |
| Modem       | $\mathbf{1}$                | $\Omega$     |
| Logger      | No version                  | No version   |
| TDM         | No version                  | No version   |
| Trunk       | No version                  | No version   |
| Async data  | No version                  | No version   |
| VOICE       | 0                           | 0            |
| Dial shelf  | No version                  | No version   |
| RSC Red. UI | 0                           | 1            |
| NextPort    | $\Omega$                    | $\Omega$     |
| Signalling  | $\mathbf{1}$                | 5            |
| DSIP MIPC   | No version                  | No version   |
| Marvel Flow | No version                  | No version   |
| qiqE        | No version                  | No version   |
| Egress Driv | No version                  | No version   |
| DSIP Test   | No version                  | No version   |
|             |                             |              |

Mismatched remote client versions:

**Step 2** Verify that each feature card's MAC address is registered by DSIP with the **show dsip transport** command. Unregistered cards cannot communicate with the system. Shelf 0 is the RSC card (master). Shelf 1 is the feature card (slave).

AS5850# **show dsip transport**

```
DSIP transport statistics:
 IPC : input msgs=596027, bytes=54838680; output msgs=80772, bytes=4886020
        total consumed ipc msgs=653; total freed ipc msgs = 653transmit contexts in use = 10, free = 246, zombie = 0, invalid = 0
         ipc getmsg failures = 0, ipc timeouts=0
         core getbuffer failures=0, api getbuffer failures=0
        dsip test msgs rcvd = 0, sent = 0
  CNTL : input msgs=18804, bytes=1282744; output msgs=9587, bytes=5215440
         getbuffer failures=0
DATA : input msgs=540, bytes=19440; output msgs=0, bytes=0
DSIP Private Buffer Pool Hits = 0
DSIP registered addresses:
 Shelf0 : Master: 0044.efbe.3d37, Status=local
AS5850#
```
**Step 3** Verify that all feature cards are running DSIP versions that are compatible with the RSC card. AS5850# **show dsip version**

```
DSIP version information:
------------------------
Local DSIP major version = 5, minor version = 2
All feature boards are running DSIP versions compatible with router shelf
Local clients registered versions:
------------------------------------
Client Name Major Version Minor Version
\begin{tabular}{lllllllll} \multicolumn{2}{c}{\textbf{Console}} & \multicolumn{2}{c}{5} & \multicolumn{2}{c}{2} \\ \multicolumn{2}{c}{\textbf{Close}} & \multicolumn{2}{c}{2} & \multicolumn{2}{c}{1} \\ \multicolumn{2}{c}{\textbf{Close}} & \multicolumn{2}{c}{2} & \multicolumn{2}{c}{1} \\ \multicolumn{2}{c}{\textbf{Close}} & \multicolumn{2}{c}{2} & \multicolumn{2}{c}{1} \\ \multicolumn{2}{c}{\textbf{Close}} & \multicolumn{2}{c}{1} & \multicolumn{2}{c}{1} \\ \multicolumn{2}{cClock
Modem 1 0
Logger No version No version
TDM No version No version
Trunk No version No version
Async data No version No version
VOICE 0 0
Dial shelf No version
RSC Red. UI 0 1
NextPort 0 0 0
Signalling 1 5
DSIP MIPC No version No version
Marvel Flow Moversion Noversion
gigE No version No version
Egress Driv No version No version
DSIP Test No version No version
Mismatched remote client versions:
-----------------------------------
\mathscr{D}_{\mathbb{Z}}Note The show dsip version command also reports mismatched Cisco IOS software versions. No
```
## <span id="page-14-0"></span>**Inspect the Initial Running Configuration**

The Cisco IOS software creates an initial running configuration. To familiarize yourself with the default settings, inspect the software configuration on the RSC card as follows.

```
Building configuration...
Current configuration : 1495 bytes
!
version 12.2
no service single-slot-reload-enable
service timestamps debug uptime
service timestamps log uptime
no service password-encryption
!
hostname AS5850
!
!
redundancy
mode classic-split
no logging buffered
logging rate-limit console 10 except errors
```
AS5850# **show running-config**

mismatches exist in this example.

!

! resource-pool disable spe link-info poll voice 5 ! ! ip subnet-zero ip cef distributed no ip finger ! ! controller T3 0/0 cablelength 224 ! controller T3 1/0 cablelength 224 ! ! interface FastEthernet6/0 no ip address ip route-cache distributed logging event link-status shutdown ! interface GigabitEthernet6/0 no ip address ip route-cache distributed logging event link-status shutdown no negotiation auto ! interface GigabitEthernet6/1 no ip address ip route-cache distributed logging event link-status shutdown no negotiation auto ! interface Group-Async0 no ip address ip route-cache distributed group-range 0/00 4/323 ! ip kerberos source-interface any ip classless no ip http server ! ! line con 0 logging synchronous transport input none line aux 0 line vty 0 4 line 0/00 1/215 activation-character 0 disconnect-character 0 modem InOut no modem status-poll no modem log rs232 escape-character soft 0 escape-character 0 hold-character 0 line 2/00 4/323 activation-character 0

**The Second** 

```
 disconnect-character 0
 modem InOut
 no modem status-poll
 no modem log rs232
  escape-character soft 0
  escape-character 0
 hold-character 0
!
end
```
## <span id="page-16-0"></span>**Explore the Cisco IOS File System**

Familiarize yourself with the file system and memory storage areas. The Cisco IOS file system provides a consolidated interface to the following:

- **•** Compact-flash memory file system
- **•** Network file system (TFTP, rcp, and FTP)
- **•** Any other endpoint for reading or writing data (such as NVRAM, SPE firmware, the running configuration, ROM, raw system memory, Xmodem, and flash load helper log)

[Figure 3](#page-16-1) shows the memory locations inside the Cisco AS5850.

<span id="page-16-1"></span>*Figure 3 Cisco AS5850 Memory Locations*

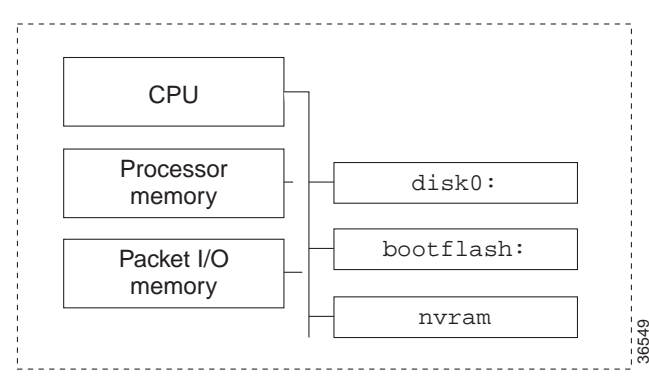

[Table 1](#page-16-2) describes the memory types on the Cisco AS5850.

### <span id="page-16-2"></span>*Table 1 Memory Descriptions*

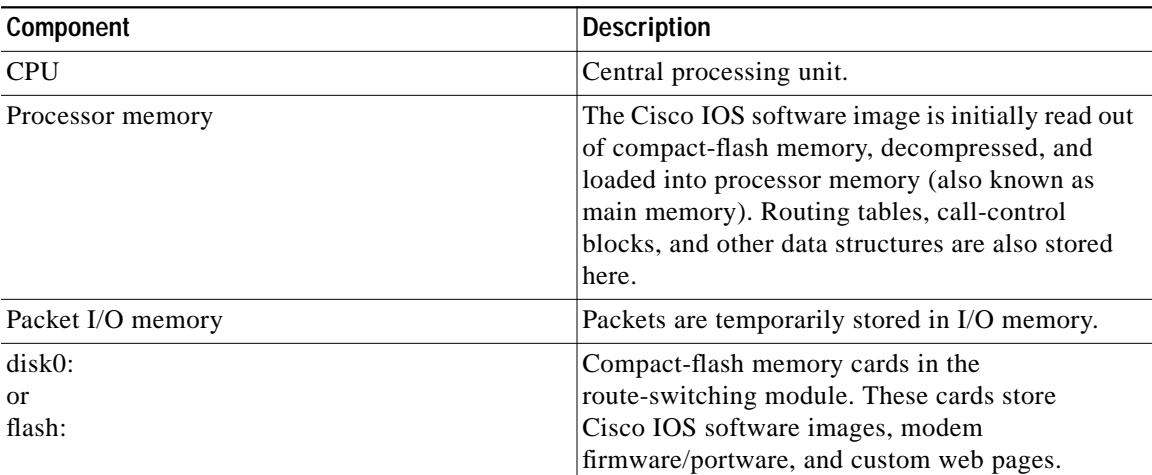

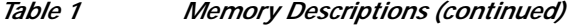

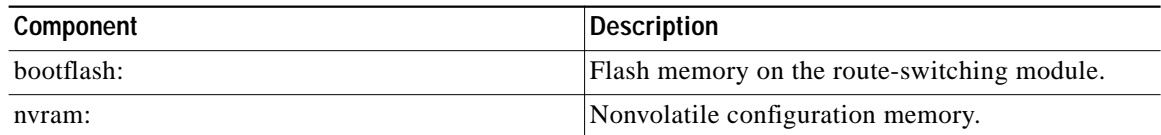

To inspect the file system, perform the following steps as appropriate for your system.

**Step 1** View the different file storage areas and file management functions. Additionally, verify that you have everything you ordered from manufacturing, such as flash memory. The asterisk (**\***) near the bottom of the output indicates the current directory.

```
File Systems:
   Size(b) Free(b) Type Flags Prefixes
    31916032 14307328 flash rw disk0:
                  - network rw rcp:
         - - opaque rw null:
        - - opaque rw system:
    - - network rw tftp:<br>520184   481796   nvram rw nvram
                     nvram rw nvram:
   * 15990784 11484640 flash rw bootflash: flash:
                  - network rw ftp:
AS5850#
```
### **Step 2** Display the objects in the system memory directory:

AS5850# **dir system:**

Directory of system:/

AS5850# **show file systems**

```
1 -rw- 51613 <no date> running-config<br>
2 dr-x 0 <no date> memory
               0 <no date> memory
12 dr-x 0 <no date> vfiles
No space information available
AS5850#
```
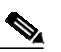

**Note** Remember to include the trailing colon (**:**) in the **dir** commands.

**Step 3** Inspect the flash memory. As the chassis boots up, the image is copied, decompressed, and loaded into DRAM memory.

```
AS5850# pwd
disk0:
AS5850# dir
Directory of disk0:/
    3 -rw- 325539 Jan 01 2000 04:33:44 np_6_83_2.spe
   83 -rw- 8987568 Jan 02 2000 02:45:30 c5850-p6-mz.Aug23
 2278 -rw- 8617256 Jan 01 2000 00:17:16 c5850-p6-mz.Sep5
31916032 bytes total (13299712 bytes free)
```
### **Step 4** Inspect the boot flash.

AS5850# **dir bootflash:**

```
Directory of bootflash:/
```

```
 1 -rw- 1863976 Mar 01 1993 00:05:28 c5850-boot-mz.May26
15990784 bytes total (14100676 bytes free)
```

```
a (
```
**Note** Keep a backup copy of the RSC Cisco IOS image in boot flash in case compact-flash memory cards are misplaced.

- **Step 5** Inspect the NVRAM memory on the RSC. Three files are present:
	- **•** The initial boot or startup-config.
	- **•** The private-config. This is a secure file that supports encryption technologies. It is not user accessible.
	- **•** The underlying-config. This is the version of the startup-config that is stored in NVRAM.

```
AS5850# dir nvram:
```

```
Directory of nvram:/
  1 -rw- 739 <no date> startup-config
  2 ---- 24 <no date> private-config
  3 -rw- 739 <no date> underlying-config
129016 bytes total (128277 bytes free)
AS5850#
```
## <span id="page-18-0"></span>**Verify Memory Usage**

Use the **show memory summary** command to do the following:

- **•** Verify how memory is used for different processor and I/O memory processes.
- **•** Identify memory leaks or fragmentation.
	- **–** Memory leaks occur when memory is not released back to the processor. They are indicated by steady decreases of free memory. However, the preferred way to track memory leaks is to monitor the *FreeMem* variable in the OID MIB.
	- **–** Memory fragmentation is indicated when the largest block of memory is unequal to the free block. Fragmentation increases as the numbers grow further apart.

To determine and calculate memory usage, perform the following steps.

**Step 1** Display the memory status report. In the example, the largest memory block is close to the free-memory block. There is no fragmentation.

AS5850# **show memory summary**

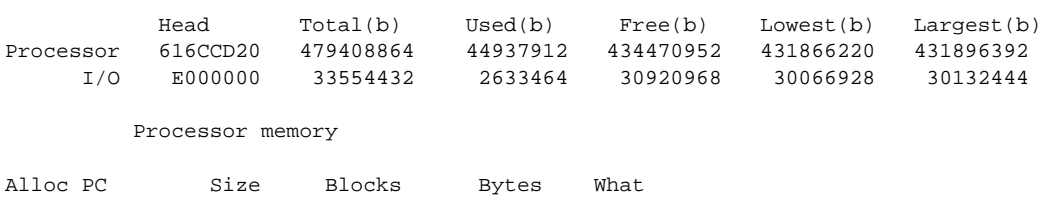

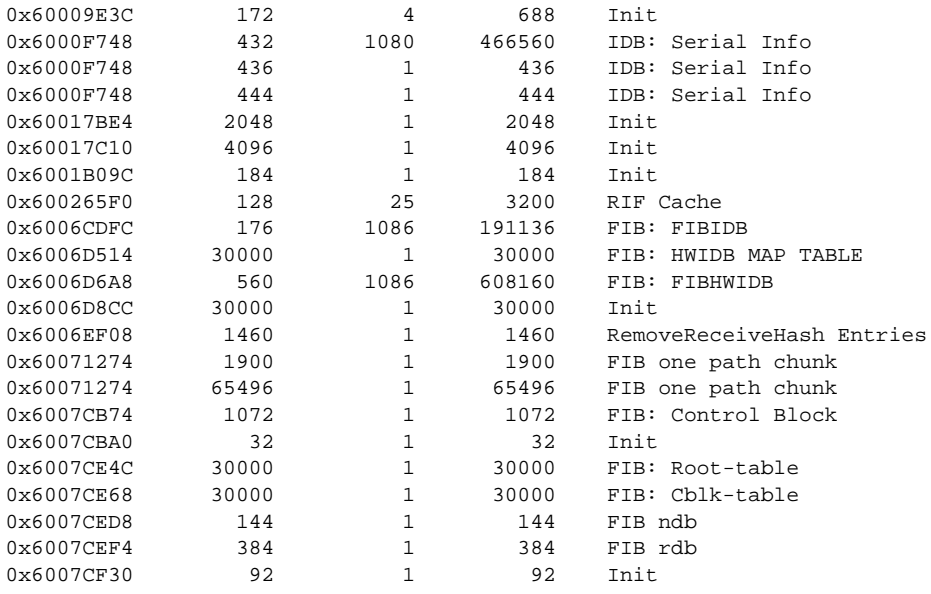

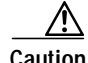

<span id="page-19-0"></span>**Caution** If you enter the **show memory summary** command with the **terminal length 0** command enabled, many output screens appear that might interrupt your session.

[Table 2](#page-19-0) describes the significant fields in the previous display.

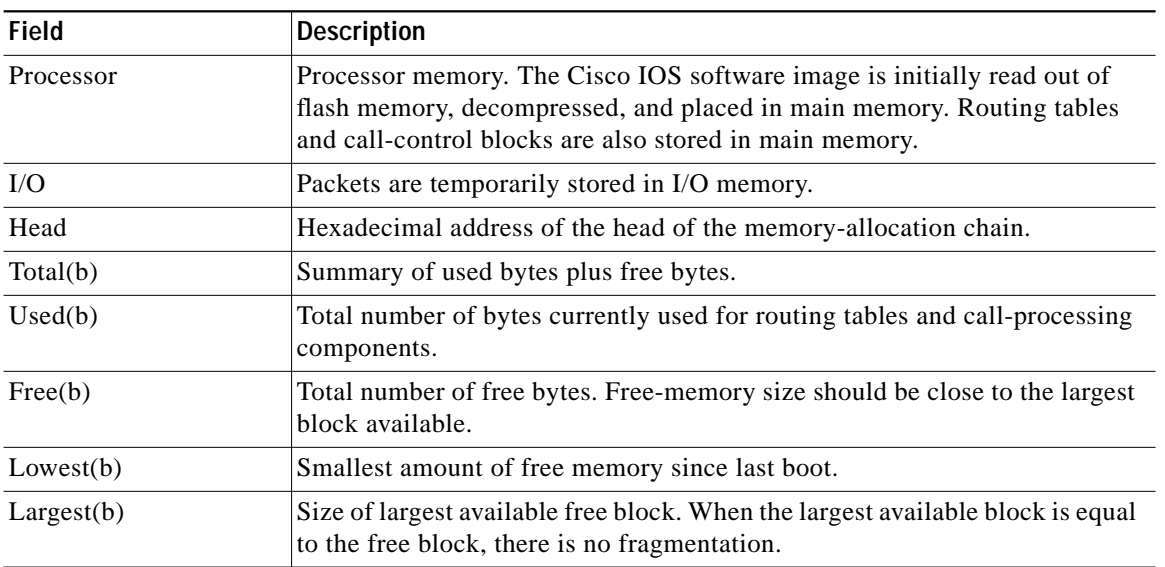

### *Table 2 show memory summary Output Field Descriptions*

### **Step 2** Convert bytes to megabytes (MB):

- Total processor memory  $= 479,408,864$  bytes  $= 457.2$  MB
- **•** Used processor memory = 44,937,912 bytes = 42.9 MB
- Free processor memory  $= 434,470,952$  bytes  $= 414.3$  MB

Total memory  $(457.2 \text{ MB})$  = Used memory  $(42.9 \text{ MB})$  + free memory  $(414.3 \text{ MB})$ 

**The Second** 

**Step 3** Do some useful memory calculations:

Total Processor = Total RAM – Cisco IOS software (use the **show version** command to get the MB assigned for all of Cisco IOS software + processor)

cisco c5850 (R7K) processor (revision 0.12) with 491520K/32768K bytes of memory.

 $491520K = 480 MB$ 

 $+ 32768K = 32 MB$ 

Total = 512 MB (what you purchased)

## <span id="page-20-0"></span>**Verify CPU Utilization**

High utilization causes network performance problems. Knowing when the gateway is running at over 50% utilization is critical because the gateway might start dropping packets if an unexpected traffic burst comes through, or if OSPF gets recalculated. Fast switching reduces CPU utilization.

To verify CPU utilization, perform the following steps.

```
Step 1 Verify CPU utilization.
```
AS5850# **show processes cpu**

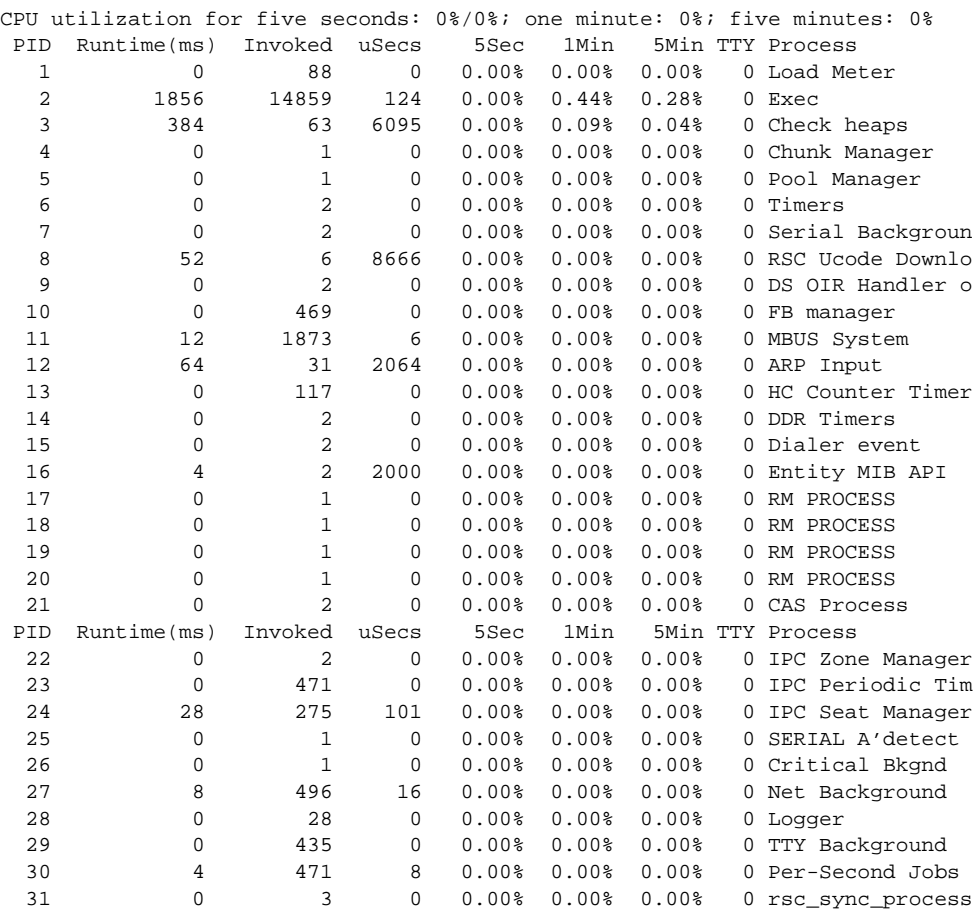

 $\blacksquare$ 

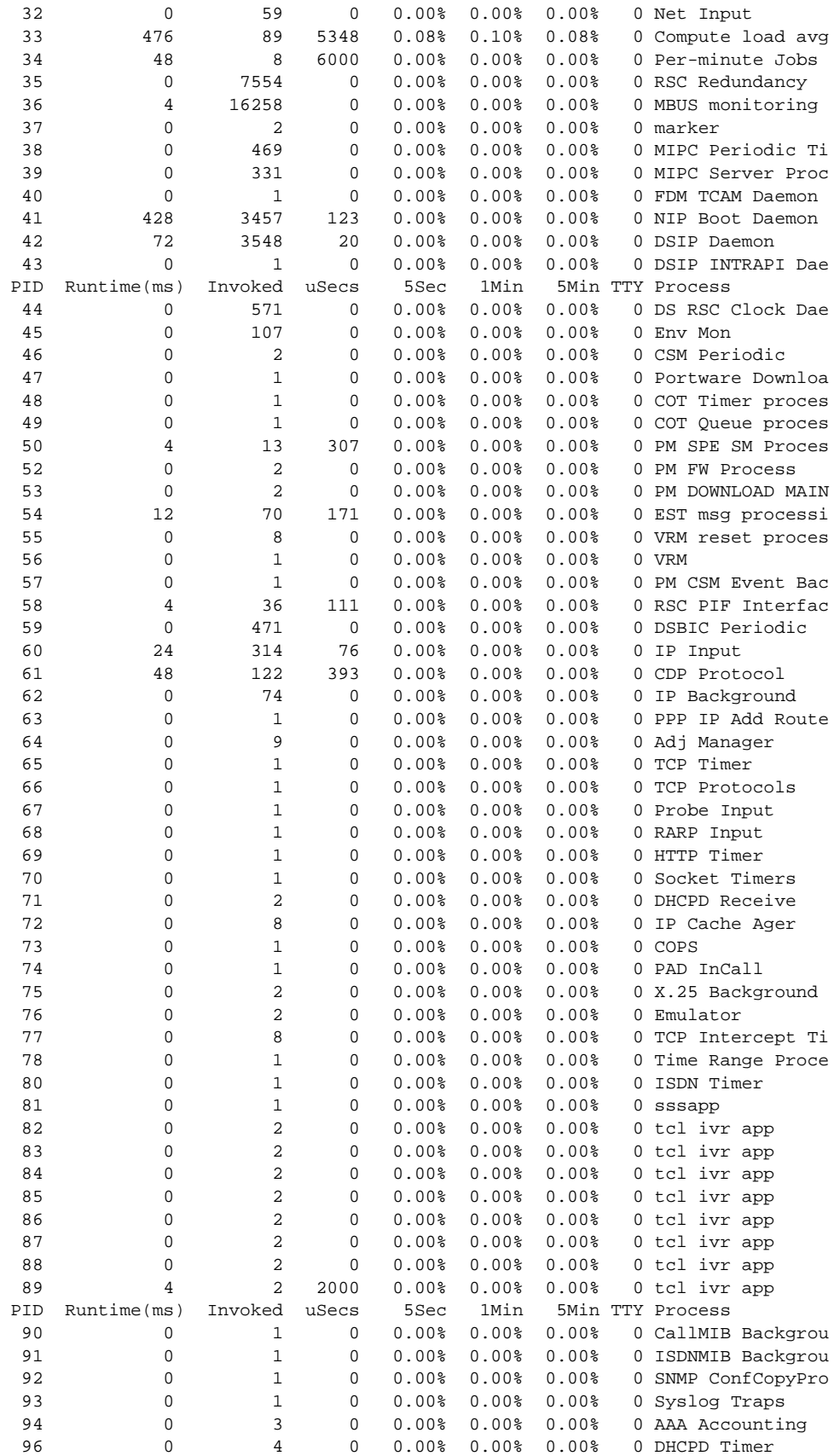

 $\mathbf l$ 

- 97 0 121 0 0.00% 0.00% 0.00% 0 DHCPD Database
- <span id="page-22-1"></span>**Step 2** Look at the top line of the output. If you see utilization over 50%, inspect the columns *5Sec*, *1Min*, and *5Min*. Find the process that uses the most CPU power. For an idle chassis, numbers larger than 2% indicate a problem.

[Table 3](#page-22-1) describes the significant output fields in the previous example.

*Table 3 CPU Utilization Display Fields*

| <b>Field</b>                                    | <b>Description</b>                                                                                                    |
|-------------------------------------------------|----------------------------------------------------------------------------------------------------|
| CPU utilization for five<br>$seconds: 2\%/0\$ ; | The first % number is the CPU utilization for the last 5 seconds. The<br>second % number is the percentage of CPU time spent at the<br>packet-based interrupt level. |
| one minute: 1%;                                 | CPU utilization for the last 1 minute.                                                                                                    |
| five minutes: 14%                               | CPU utilization for the last 5 minutes.                                                                                                    |

Whenever memory cannot be allocated to a process request (a memory leak), a console error message appears. To identify the problem, inspect the first few output lines of the **show memory summary** command and **show processor memory** command.

## <span id="page-22-0"></span>**Task 2. Configuring Basic Cisco IOS Software**

To apply a basic running configuration to the universal gateway, see the following sections:

- **•** [Configure Host Name, Enable-Secret Password, and Time Stamps, page 23](#page-22-2)
- **•** [Configure Local AAA Security, page 24](#page-23-0)
- **•** [Set Up a Login Banner, page 26](#page-25-0)
- **•** [Configure Basic IP, page 27](#page-26-0)

$$
\frac{Q}{T}
$$

**Tip** Save the configuration often by using the **copy running-config startup-config** command.

## <span id="page-22-2"></span>**Configure Host Name, Enable-Secret Password, and Time Stamps**

You assign a host name to the universal gateway, specify an *enable-secret* password, and turn on time stamps.

- **•** A host name allows you to distinguish between different network devices.
- **•** A secret enable password allows you to prevent unauthorized configuration changes.
- **•** Encrypted passwords in the configuration file add greater security to the universal gateway.
- Time stamps help you trace debug output for testing connections. If you do not know exactly when an event occurs, you are not able to trace debug output for testing conditions.

To configure a hostname, enable-secret passwords, and time stamps, perform the following steps.

**Step 1** Enter the following commands in global configuration mode.

```
ip hostname Gateway
enable secret yourpasswordhere
service password-encryption
service timestamps debug datetime msec
service timestamps log datetime msec
```

```
\mathscr{D}_{\mathbb{Z}}
```
**Note** Do not use the obsolete **enable password** command.

**Step 2** Log in with the *enable secret* password. Use the **show privilege** command to show the current security privilege level.

```
Gateway# disable
Gateway> enable
Password:
Gateway# show privilege
Current privilege level is 15
Gateway#
```
## <span id="page-23-0"></span>**Configure Local AAA Security**

Configure AAA to perform login authentication by using the local username database. The **login** keyword authenticates EXEC-shell users. Additionally, configure PPP authentication to use the local database if the session was not already authenticated by **login**.

AAA is the Cisco IOS software security model used on all Cisco devices. AAA provides the primary framework through which you set up access control on the universal gateway.

In this basic discussion, the same authentication method is used on all interfaces. AAA is set up to use the local database configured on the universal gateway. This local database is created with the **username** configuration commands.

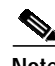

**Note** We recommend using a AAA RADIUS server. For more information on the AAA RADIUS server, see Chapter 4 "Cisco AS5850 Administration," under "RADIUS Management" of the *Cisco AS5850 Operations, Administration, Maintenance, and Provisioning Guide* at http://www.cisco.com/univercd/cc/td/doc/product/access/acs\_serv/as5850/sw\_conf/5850oamp/ index.htm.

To configure local security, perform the following steps.

**Step 1** Enter global configuration mode. You are in global configuration mode when your prompt changes to Gateway(config)#.

```
Gateway# configure terminal
Enter configuration commands, one per line. End with CNTL/Z.
Gateway(config)#
```
**Step 2** Create a local login username database in global configuration mode. In this example, the administrator's username is *admin*. The remote client's login username is *Harry*.

Gateway(config)# **username admin password** adminpasshere Gateway(config)# **username Harry password** Harrypasshere

**Step 3** Configure local AAA security in global configuration mode. You *must* enter the **aaa new-model** command before the other two authentication commands.

Gateway(config)# **aaa new-model** Gateway(config)# **aaa authentication login default local** Gateway(config)# **aaa authentication ppp default if-needed local**

**Step 4** Return to privileged EXEC mode.

Gateway(config)# **Ctrl-Z** Gateway#

**Step 5** Log in with your username and password:

**Caution** After you configure AAA security, all access will require a username and password. Make sure your login name and password are working before you exit or reboot. If you are unable to get back into your universal gateway, see the password-recovery instructions at [http://www.cisco.com/warp/public/474/pswdrec\\_as5300.shtml](http://www.cisco.com/warp/public/474/pswdrec_as5300.shtml).

Gateway# **login**

User Access Verification

Username: **admin** Password:

Gateway#

A successful login means your local username works on any TTY or VTY line. Do not disconnect your session until you can log in.

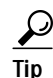

To save the gateway configuration, save it to NVRAM.

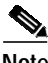

**Note** For comprehensive information about how to implement a Cisco AAA-based security environment, see the relevant Cisco security features documents a[t](http://www.cisco.com/univercd/cc/td/doc/product/iaabu/newsecf/) [http://www.cisco.com/univercd/cc/td/doc/product/iaabu/newsecf/.](http://www.cisco.com/univercd/cc/td/doc/product/iaabu/newsecf/)

[Table 4](#page-25-1) describes the configuration line-item commands.

<span id="page-25-1"></span>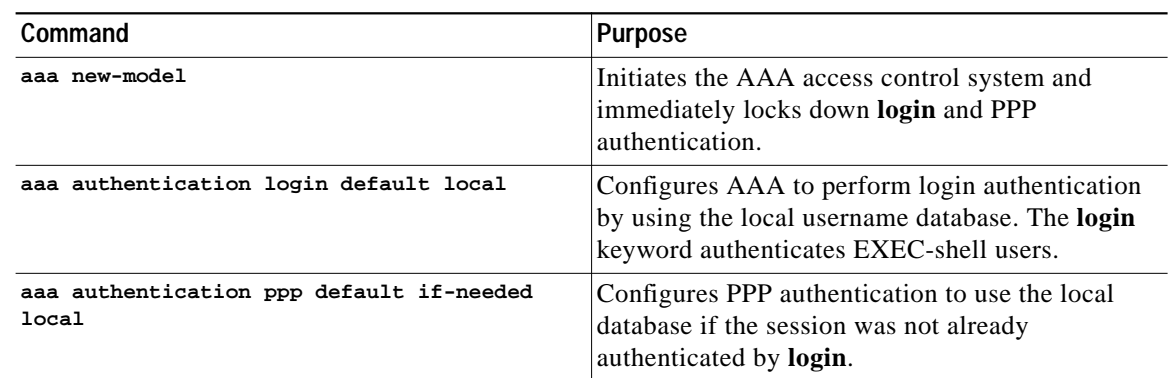

## *Table 4 Local AAA Commands*

## <span id="page-25-0"></span>**Set Up a Login Banner**

Create a login banner. However, do not tell users what device they are connecting to until after they log on. Providing device-sensitive information can tempt unauthorized users to hack into the system.

To set up a login banner, perform the following steps.

### **Step 1** Create the banner.

Gateway(config)# **banner login |**

```
Enter TEXT message. End with the character '|'.
This is a secured device.
Unauthorized use is prohibited by law.
|
Gateway(config)#^Z
Gateway#
```
### **Step 2** Test the banner.

Gateway# Gateway# **login**

This is a secured device. Unauthorized use is prohibited by law.

User Access Verification

Username: **admin** Password:

Gateway#

## <span id="page-26-0"></span>**Configure Basic IP**

To configure a basic dial-access service of two loopback interfaces, bring up one Fast Ethernet interface, and add an IP route to the default gateway, perform the following steps.

**Step 1** Assign the IP addresses and create an IP route to the default gateway.

```
!
interface Loopback0
 ip address 172.22.99.1 255.255.255.0
!
interface Loopback1
 ip address 172.22.90.1 255.255.255.0
!
interface FastEthernet0/1/0
  ip address 172.22.66.23 255.255.255.0
!
ip route 0.0.0.0 0.0.0.0 172.22.66.1
!
```
The advantage of assigning a gateway's IP address to a loopback rather than a physical interface is that a loopback interface never goes down. The roles of the two loopback interfaces is as follows:

- **•• interface Loopback0** identifies the gateway with a unique and stable IP address for network-management purposes. Assigning one IP address from a common address block to each network device enables the network operations center to more easily perform security filtering.
- **• interface Loopback1** hosts a pool of IP addresses for the remote nodes. Thus, one route is summarized and propagated to the backbone instead of 254 host routes.

**Step 2** Verify that the Fast Ethernet interface is up by pinging the default gateway.

```
Gateway# ping 172.22.66.1
```

```
Type escape sequence to abort.
Sending 5, 100-byte ICMP Echos to 172.22.66.1, timeout is 2 seconds:
.!!!!
Success rate is 80 percent (4/5), round-trip min/avg/max = 1/1/1 ms
```
Gateway#

This step verifies that you have IP connectivity with another device on the subnet. If the ping succeeds to the default gateway, try pinging the DNS server in your backbone. Make sure the backbone is configured to get to the universal gateway; otherwise, the ping does not work. Configure the backbone gateways to support the routes to the networks that you are using.

## 

**Note** An 80% ping-success rate is normal the first time you ping an external device. The universal gateway does not yet have an address-resolution-protocol (ARP) entry for the external device. A 100% success rate should result the next time you ping the device.

## <span id="page-27-0"></span>**Task 3. Configuring Channelized T1 or E1**

This section shows how to configure channelized T1 or E1. You can allocate the available channels for channelized E1 and T1 in the following ways:

- **•** All channels can be configured to support ISDN PRI.
- **•** If you are not running ISDN PRI, all channels can be configured to support robbed-bit signaling (also known as channel-associated signaling).
- **•** All channels can be configured in a single channel group.
- **•** Mix and match channels supporting ISDN PRI, channel grouping, and channel-associated signaling.
- **•** Mix and match channels supporting ISDN PRI, channel grouping, and robbed-bit signaling across the same T1 line.

To configure a basic T1 or E1 controller, perform the following steps.

**Step 1** Use the **enable** command and password to enter privileged EXEC mode. You are in privileged EXEC mode when the prompt changes to Gateway#.

```
Gateway> enable
Password: password
Gateway#
```
**Step 2** Enter global configuration mode. You are in global configuration mode when the prompt changes to Gateway(config)#.

```
Gateway# configure terminal
Enter configuration commands, one per line. End with CNTL/Z.
Gateway(config)#
```
**Step 3** Enter controller configuration mode to configure your controller slot and port. Slot values range from 0 to 5 and 8 to 13. Port values range from 0 to 23 for T1 and E1.

Gateway(config)# **controller** [**t1** | **e1**] slot/port Gateway(config-controller)#

for the Sonet controller:

Router(config)# **controller E1** slot/port.path:E1 contoller Router(config-controller)#

**Step 4** Enter your telco's framing type for the CT1 controller: **esf** or **sf**.

Gateway(config-controller)# **framing esf**

or enter the framing type for the CE1 controller.

Gateway(config-controller)# **framing crc4**

**Step 5** Define the line code as binary 8 zero substitution (B8ZS) for the CT1 controller. Gateway(config-controller)# **linecode b8zs**

or define the line code as high-density bipolar 3 (HDB3) for the CE1 controller.

Gateway(config-controller)# **linecode hdb3**

**Step 6** Return to privileged EXEC mode.

Gateway(config-controller)# **Ctrl-Z** Gateway#

To save the gateway configuration, save it to NVRAM.

### **Verify**

To verify that your controller is up and running and no alarms have been reported:

**•** Enter the **show controller** command and specify the controller type, slot, and port numbers:

```
Gateway# show controller t1 1/7
```

```
T1 1/7 is up.
  No alarms detected.
   Framing is ESF, Line Code is B8ZS, Clock Source is Line Primary.
  Version info of slot 2: HW: 2, Firmware: 14, NEAT PLD: 13, NR Bus PLD: 19
 Data in current interval (476 seconds elapsed):
      0 Line Code Violations, 0 Path Code Violations
      0 Slip Secs, 0 Fr Loss Secs, 0 Line Err Secs, 0 Degraded Mins
      0 Errored Secs, 0 Bursty Err Secs, 0 Severely Err Secs, 0 Unavail Secs
   Total Data (last 24 hours)
      0 Line Code Violations, 0 Path Code Violations,
      0 Slip Secs, 0 Fr Loss Secs, 0 Line Err Secs, 0 Degraded Mins,
      0 Errored Secs, 0 Bursty Err Secs, 0 Severely Err Secs, 0 Unavail Secs
```
- **•** Note the following:
	- **–** The controller must report being up.
	- **–** No errors should be reported.

 $\boldsymbol{\mathcal{L}}$ 

**Tip** If you are having trouble, do or note the following:

- **•** First decide if the problem is because of the T1 or E1 line or with a specific channel group. If the problem is with a single channel group, you have a potential interface problem. If the problem is with the T1 or E1 line, or with all channel groups, you have a potential controller problem.
- **•** To troubleshoot your E1 or T1 controllers, first check that the configuration is correct. The framing type and line code should match to what the service provider has specified. Then check channel group and PRI-group configurations, especially to verify that the time slots and speeds are what the service provider has specified. At this point, the **show controller t1** or **show controller e1** commands should be used to check for T1 or E1 errors. Use the command several times to determine if error counters are increasing, or if the line status is continually changing. If this is occurring, you need to work with the service provider.
- **•** Another common reason for failure is the **dial-tdm-clock priority** setting. The default setting is a free-running clock that causes clock slip problems if not set properly.

## <span id="page-28-0"></span>**Task 4. Configuring Channelized T3**

Your CT3 card offers 28 individual T1 channels (bundled in the T3) for serial transmission of voice and data. The CT3 link supports the maintenance data link channel in C-bit parity mode and also payload and network loopbacks. The T1s multiplexed in the CT3 link support facilities data link (FDL) in extended super frame (ESF) framing.

To configure channelized T3, perform the following steps.

**Step 1** Use the **enable** command and password to enter privileged EXEC mode. You are in privileged EXEC mode when the prompt changes to Gateway#.

```
Gateway> enable
Password: password
Gateway#
```
**Step 2** Enter global configuration mode. You are in global configuration mode when the prompt changes to Gateway(config)#.

```
Gateway# configure terminal
Enter configuration commands, one per line. End with CNTL/Z.
Gateway(config)#
```
**Step 3** Enter controller configuration mode to configure your T3 controller slot and port. Slot values range from 0 to 5 and 8 to 13. Port number is always 0.

Gateway(config)# **controller t3** slot/port Gateway(config-controller)#

- **Step 4** Enter your telco's framing type: **c-bit** or **m23**. Gateway(config-controller)# **framing c-bit**
- **Step 5** Enter your clock source: **internal** or **line**.

Gateway(config-controller)# **clock source line**

- **Step 6** Enter your cablelength: values range from **0** to **450** feet. Gateway(config-controller)# **cablelength 450**
- **Step 7** Configure your T1 controllers. Range is **1** to **28**. In this instance, all 28 T1s are configured at once. Gateway(config-controller)# **t1 1-28 controller**

or omit specified T1 controllers while configuring others. In this instance, T1 controllers 11-14, 21, 22, and 24-28 are not configured.

Gateway(config-controller)# **t1 1-10,15-20,23 controller**

**Step 8** Return to privileged EXEC mode.

Gateway(config-controller)# **Ctrl-Z** Gateway#

 $\boldsymbol{\mathcal{L}}$ 

**Tip** To save the gateway configuration, save it to NVRAM.

### **Verify**

To verify that your controller is up and running and no alarms have been reported:

**•** Enter the **show controller** command and specify the controller type, slot, and port numbers:

```
Gateway# show controller t3 1/0
```

```
T3 1/0 is up.
  Applique type is Channelized T3
```
 No alarms detected. MDL transmission is disabled FEAC code received:No code is being received Framing is C-BIT Parity, Line Code is B3ZS, Clock Source is Internal Data in current interval (270 seconds elapsed): 0 Line Code Violations, 0 P-bit Coding Violation 0 C-bit Coding Violation, 0 P-bit Err Secs 0 P-bit Severely Err Secs, 0 Severely Err Framing Secs 0 Unavailable Secs, 0 Line Errored Secs 0 C-bit Errored Secs, 0 C-bit Severely Errored Secs Total Data (last 32 15 minute intervals): 0 Line Code Violations, 0 P-bit Coding Violation, 0 C-bit Coding Violation, 0 P-bit Err Secs, 0 P-bit Severely Err Secs, 0 Severely Err Framing Secs, 0 Unavailable Secs, 0 Line Errored Secs, 0 C-bit Errored Secs, 0 C-bit Severely Errored Secs

## <span id="page-30-0"></span>**Task 5. Configuring ISDN PRI**

[Figure 4](#page-30-1) displays the logical controller components inside a Cisco AS5850. The figure demonstrates that a T3 trunk card requires T1 and T3 controller configuration settings. In the figure, only the fourth controller is configured. There are a total of 28 T1 controllers to configure.

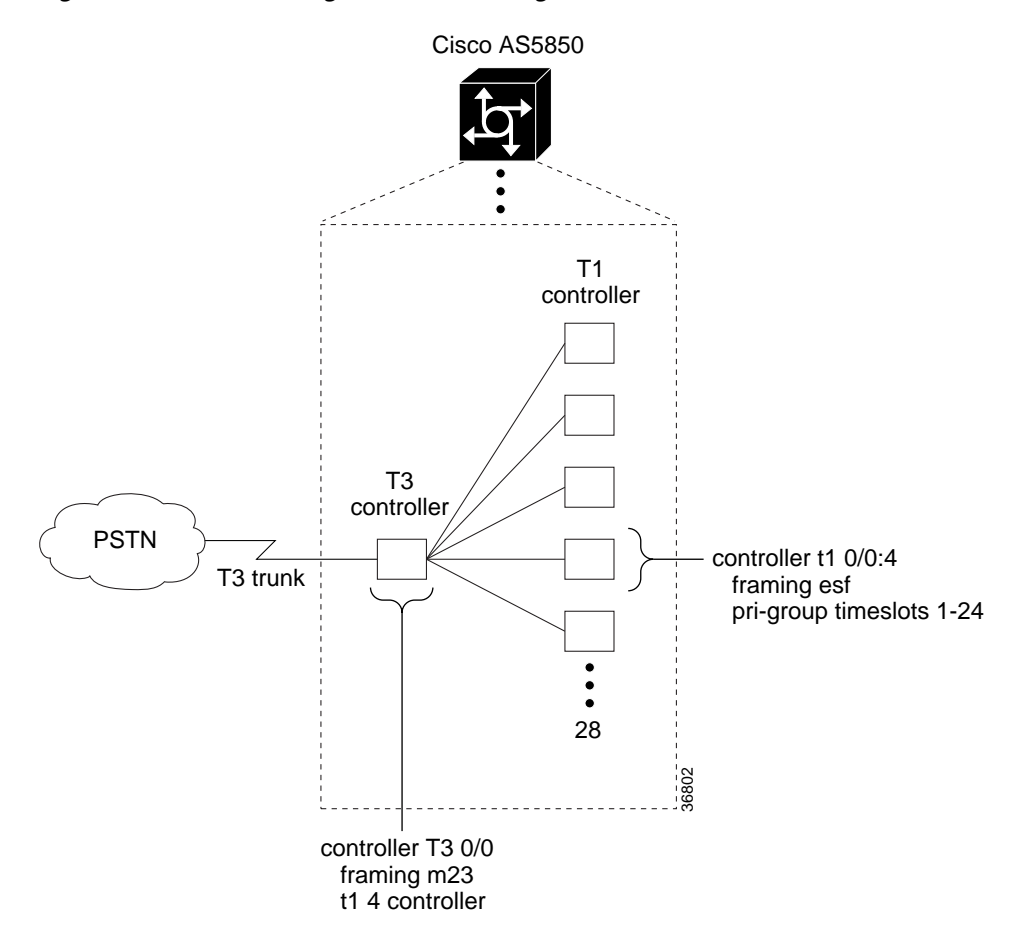

### <span id="page-30-1"></span>*Figure 4 Matching Controller Settings*

Channelized T1 ISDN PRI offers 23 B channels and 1 D channel. Channelized E1 ISDN PRI offers 30 B channels and 1 D channel. Channel 24 is the D channel for T1, and channel 16 is the D channel for E1. ISDN provides out-of-band signaling using the D channel for signaling and the B channels for user data.

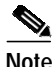

- **Note •** For more information on dial services, see the *Dial Solutions Command Reference* for your Cisco IOS software release.
	- **•** Before configuring ISDN PRI on your Cisco universal gateway, order a correctly provisioned ISDN PRI line from your telecommunications service provider.

To configure ISDN PRI, perform the following steps.

**Step 1** Use the **enable** command and password to enter privileged EXEC mode. You are in privileged EXEC mode when the prompt changes to Gateway#.

Gateway> **enable** Password: password Gateway#

**Step 2** Enter global configuration mode. You are in global configuration mode when the prompt changes to Gateway(config)#.

Gateway# **configure terminal** Enter configuration commands, one per line. End with CNTL/Z. Gateway(config)#

**Step 3** Select a service provider switch type that matches your service provider switch.

Gateway(config)# **isdn switch-type** switch-type

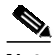

**Note** Under the individual serial-D channels, a different switch type can be defined for each PRI trunk. See ["Task 6. Configuring the Serial Interfaces" section on page 36](#page-35-0).

**Note** For T1 CAS trunks, no ISDN switch type is configured.

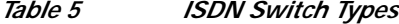

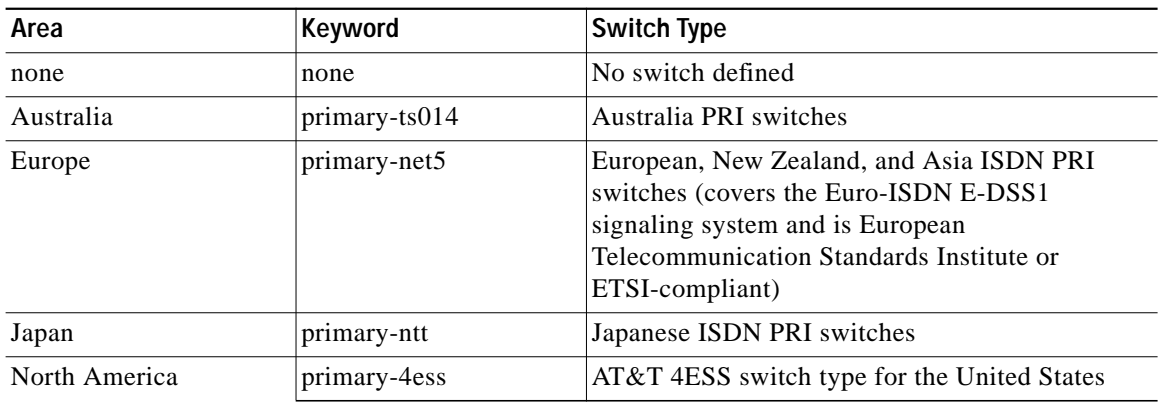

**The Second** 

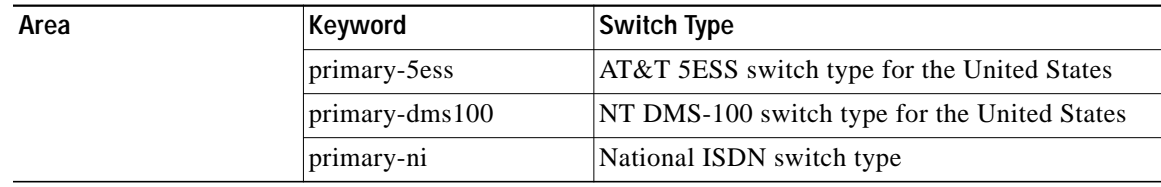

### *Table 5 ISDN Switch Types (continued)*

**Step 4** Specify the T1 controller you want to configure.

```
Gateway(config)# controller t1 1/0
```
or

```
Gateway(config)# controller t3 7/0:16
```
or

Specify the E1 controller you want to configure.

Gateway(config)# **controller e1 1/0**

or, for Sonet controller

Router(config)# **controller E1** slot/port.path:E1 contoller

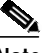

**Note** When you configure the CT1 or CE1 controller, a corresponding D channel serial interface is created automatically.

**Step 5** Specify the PRI channels.

Gateway(config-controller)# **pri-group** [**timeslots** range]

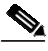

**Note** For CT1 ISDN PRI—If you do not specify the time slots, the specified controller is configured for 23 B channels and 1 D channel. B channel numbers range from **1** to **23**; channel 24 is the D channel for T1. Corresponding serial interface numbers range from **0** to **23**. In commands, the D channel is **interface serial** *slot/port***:23**—for example, **interface serial 1/0:23**.

For CE1 ISDN PRI—If you do not specify the time slots, the specified controller is configured for 30 B channels and 1 D channel. B channel numbers range from **1** to **31**; channel 16 is the D channel for E1. Corresponding serial interface numbers range from **0** to **30**. In commands, the D channel is **interface serial** *slot/port***:15**—for example, **interface serial 1/0:15**.

**Step 6** Return to privileged EXEC mode.

Gateway(config-controller)# **Ctrl-Z** Gateway#

**Step 7** Verify that the controllers are up and no alarms or errors are detected. Error counters are recorded over a 24-hour period in 15-minute intervals. In the display output, focus on the data in the current interval.

Gateway# **show controller t3**

```
T3 0/0 is up.
  Applique type is Channelized T3
  No alarms detected.
   FEAC code received: No code is being received
```
 Framing is M23, Line Code is B3ZS, Clock Source is Internal Data in current interval (201 seconds elapsed): 0 Line Code Violations, 0 P-bit Coding Violation 0 C-bit Coding Violation, 0 P-bit Err Secs 0 P-bit Severely Err Secs, 0 Severely Err Framing Secs 0 Unavailable Secs, 0 Line Errored Secs 0 C-bit Errored Secs, 0 C-bit Severely Errored Secs Total Data (last 1 15 minute intervals): 30664 Line Code Violations, 49191 P-bit Coding Violation, 47967 C-bit Coding Violation, 0 P-bit Err Secs, 0 P-bit Severely Err Secs, 0 Severely Err Framing Secs, 2 Unavailable Secs, 0 Line Errored Secs, 10 C-bit Errored Secs, 10 C-bit Severely Errored Secs Gateway# Gateway# **show controller T1 0/0:4** T1 0/0:4 is up. Applique type is Channelized T1 Cablelength is short No alarms detected. Framing is ESF, Line Code is AMI, Clock Source is Line. Data in current interval (240 seconds elapsed): 0 Line Code Violations, 0 Path Code Violations 0 Slip Secs, 0 Fr Loss Secs, 0 Line Err Secs, 0 Degraded Mins 0 Errored Secs, 0 Bursty Err Secs, 0 Severely Err Secs, 0 Unavail Secs Data in Interval 1: 0 Line Code Violations, 8 Path Code Violations 11 Slip Secs, 26 Fr Loss Secs, 0 Line Err Secs, 0 Degraded Mins 0 Errored Secs, 0 Bursty Err Secs, 0 Severely Err Secs, 26 Unavail Secs Total Data (last 1 15 minute intervals): 0 Line Code Violations, 8 Path Code Violations, 11 Slip Secs, 26 Fr Loss Secs, 0 Line Err Secs, 0 Degraded Mins, 0 Errored Secs, 0 Bursty Err Secs, 0 Severely Err Secs, 26 Unavail Secs#

**Step 8** After each controller is correctly set up, clear the counters and look for ongoing line violations and errors. To do this, enter the **clear counter** command followed by the **show controller** command.

Gateway# **clear counter t3** Gateway# **show controller t3**

In the display output, focus on the data in the current interval. Error counters stop increasing when the controller is configured correctly.

From the reference point of the universal gateway, [Table 6](#page-33-0) provides a list of E1 alarm conditions and descriptions.

<span id="page-33-0"></span>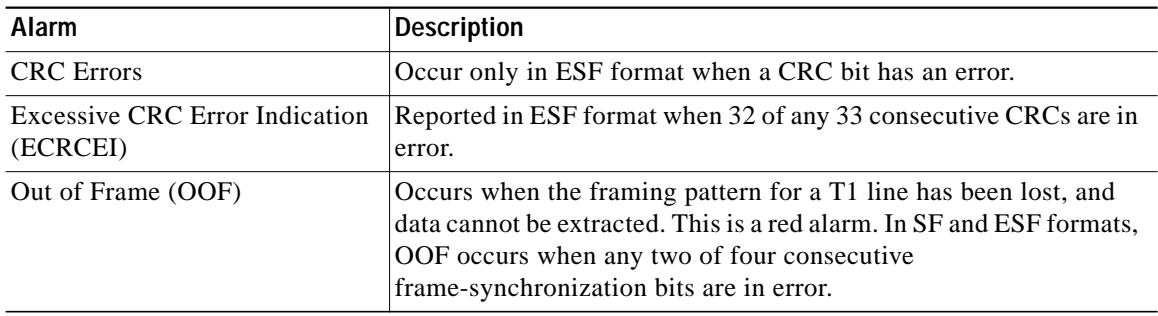

### *Table 6 Alarm Conditions*

**The Second** 

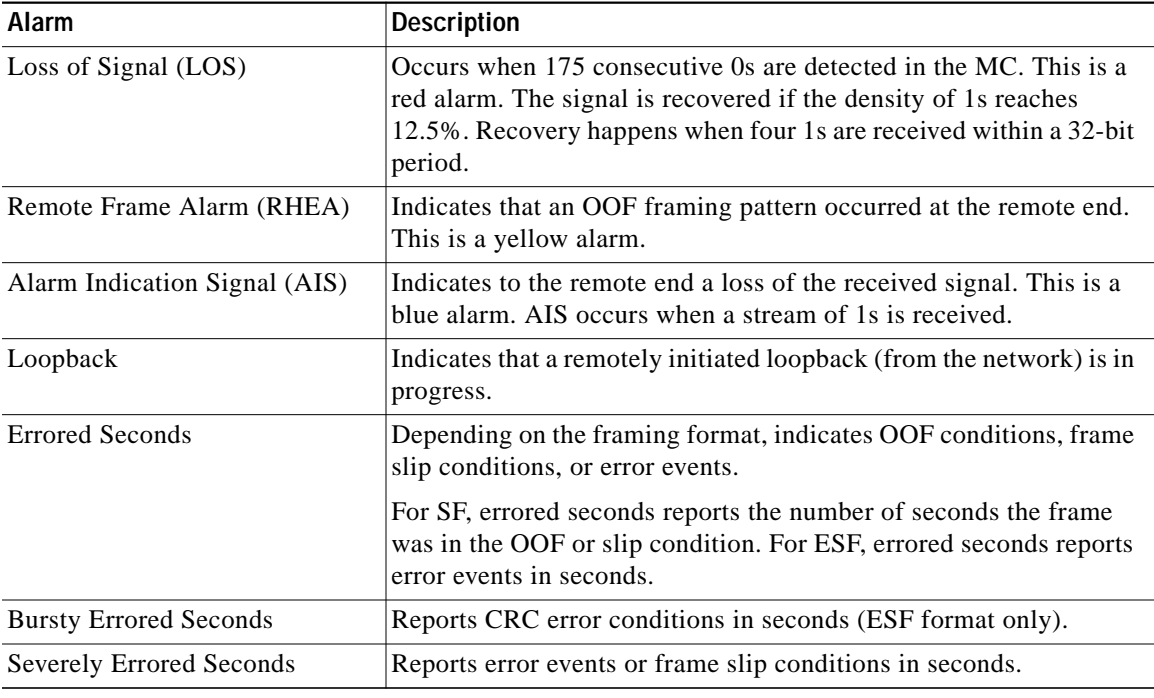

### *Table 6 Alarm Conditions (continued)*

**Note** For more information about controllers, see *Channelized E1 and Channelized T1 Setup Commands* at

http://www.cisco.com/univercd/cc/td/doc/product/software/ios120/12cgcr/dial\_r/drprt1/index.h tm.

**Step 9** Verify that individual serial D channels are created. B channels S0/0:4:0 through S0/0:4:22 are rotary members (dialers) of the signaling D channel S0/0:4:23.

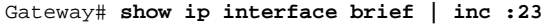

Serial0/0:4:23 unassigned YES NVRAM up up

Gateway#

**Step 10** Enter the **show interface S0/0:4:23** command.

Gateway# **show interface s0/0:4:23**

 $\frac{Q}{Tip}$  To save the gateway configuration, save it to NVRAM.

## <span id="page-35-0"></span>**Task 6. Configuring the Serial Interfaces**

Configure the serial D channels to route incoming voice calls from the PSTN to the integrated modems. The behavior of the B channels is controlled by the D-channel configuration instructions. The D channel is the signaling channel.

[Table 7](#page-35-1) describes the relationship between T1 controllers and serial interfaces.

- **•** After timeslots are assigned by the **pri-group** command, D-channel serial interfaces are automatically created in the configuration file (for example, S0/0:0:23, S0/0:1:23, and so on).
- **•** Individual B-channel serial interfaces are created as rotary members (dialers) of their signaling D channels (for example, S0/0:0:0 through S0/0:0:22). The D-channel interface functions like a dialer for all the 23 B channels using the controller.
- **•** An ISDN switch type defined on the global level is automatically propagated to the serial D-channel interface level. However, a switch type defined on the serial-interface level overrides a switch type defined on the global level.

<span id="page-35-1"></span>

| <b>T1 Controllers</b> | D Channels                | <b>B Channels</b>                        |
|-----------------------|---------------------------|------------------------------------------|
| Controller T1 0/0     | Interface serial $0/0:23$ | $\text{SO}/0.0$ through $\text{SO}/0.22$ |
| Controller $T10/1$    | Interface serial $0/1:23$ | $SO/1:0$ through $SO/1:22$               |
| Controller $T10/2$    | Interface serial 0/2:23   | $SO/2:0$ through $SO/2:22$               |
| Controller $T10/3$    | Interface serial 0/3:23   | $\text{SO}/3:0$ through $\text{SO}/3:22$ |
| Controller $T10/4$    | Interface serial 0/4:23   | $SO/4:0$ through $SO/4:22$               |
| $\cdots$              | $\cdots$                  | $\cdots$                                 |

*Table 7 Controller-to-Channel Relationships*

To configure the serial interfaces, perform the following steps.

**Step 1** Apply the **isdn incoming-voice modem** command to each D-channel serial interface. In this example, one interface is configured.

```
Gateway(config)# interface serial 1/0/0:4:23
Gateway(config-if)# isdn incoming-voice modem
```
- **Step 2** Verify that ISDN is functioning properly, and that the serial channels are up.
	- **a.** Check the ISDN status. Confirm that Layer 1 reports ACTIVE, and the display field MULTIPLE\_FRAME\_ESTABLISHED appears at Layer 2. For PRI lines, the terminal endpoint identifier (TEI) is always 0. The Layer 3 status reports no active calls.

```
Gateway# show isdn status
```

```
Global ISDN Switchtype = primary-ni
ISDN Serial0/0:4:23 interface
         dsl 0, interface ISDN Switchtype = primary-5ess
     Layer 1 Status:
         ACTIVE
     Layer 2 Status:
       TEI = 0, Ces = 1, SAPI = 0, State = MULTIPLE FRAME ESTABLISHED
     Layer 3 Status:
         0 Active Layer 3 Call(s)
     Activated dsl 0 CCBs = 0
     The Free Channel Mask: 0x807FFFFF
```

```
 Total Allocated ISDN CCBs = 0
```
**b.** Look at the status of the DS0 channels. In this example, 23 DS0s are idle. The 24th channel is reserved for PRI D-channel signaling.

```
Gateway# show isdn service
```

```
PRI Channel Statistics:
ISDN Se0/0:4:23, Channel [1-24]
   Configured Isdn Interface (dsl) 0
   Channel State (0=Idle 1=Propose 2=Busy 3=Reserved 4=Restart 5=Maint_Pend)
   0 0 0 0 0 0 0 0 0 0 0 0 0 0 0 0 0 0 0 0 0 0 0 3
   Service State (0=Inservice 1=Maint 2=Outofservice)
   0 0 0 0 0 0 0 0 0 0 0 0 0 0 0 0 0 0 0 0 0 0 0 0
```
**Step 3** Test the configuration by sending a plain old telephone service (POTS) call into the Cisco AS5850 universal gateway. If the modem answers (you hear modem squelch), the configuration works. In [Figure 5](#page-36-0) a different telephone number is associated with each end of the connection.

<span id="page-36-0"></span>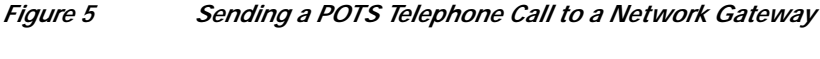

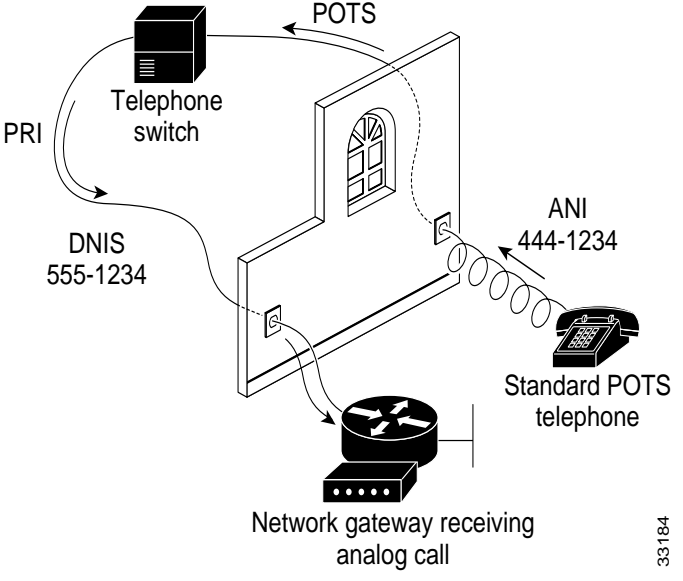

- **Note** To display incoming call information on the monitor, use the **debug ISDN q931** command with the **logging console** command enabled.
- **•** The called-party number is delivered by the dial number identification service (DNIS). It identifies the directory number assigned to the Cisco AS5850's PRI trunks. In [Figure 5,](#page-36-0) the telephone dialed 555-1234.
- **•** The calling-party number is delivered by the automatic number identification (ANI) service. It identifies the directory number assigned to the device that initiates the call. In this example, the telephone line is assigned 444-1234.

## <span id="page-37-0"></span>**Task 7. Configuring Ports and Lines**

Ports and lines are configured after the following occur:

- **•** The serial channels are operational.
- **•** POTS telephone calls are successfully routed to the modems.

Each modem is mapped to a dedicated asynchronous line inside the universal gateway. After the **modem inout** command is applied to the lines, the gateway is ready to accept modem calls.

AAA security is applied to the lines by the **aaa new-model** command and **aaa authentication login default local** command. AAA performs logon authentication by using the local username database. The **login** keyword authenticates EXEC-shell users.

**Note** Defaults for integrated modems are modem speed 115200 bps and hardware flow control.

To configure ports and lines, perform the following steps.

**Step 1** Configure modem control (DCD/DTR) for incoming and outgoing modem calls.

```
Gateway(config)# line 2/00 10/323
Gateway(config-line)# modem InOut
```
**SALE** 

**Note** The **no modem log rs232** command limits the size of the **show modem log** command output.

**Step 2** Familiarize yourself with the modem-numbering scheme for the Cisco AS5850. Modems use the *slot***/***port* notation.

Gateway# **show spe**

**Step 3** Choose a specific modem and inspect the modem-to-TTY line association. TTY lines are simulated EIA/TIA-232 ports. In this example, TTY 648 is associated with modem 1/00.

TTY line numbers map to specific slots. Each slot is hard-coded with 324 TTY lines. In the example, the first modem card is in slot 1.

Gateway# **show SPE modem 1/00**

## <span id="page-37-1"></span>**Task 8. Enabling IP Basic Setup**

To tune IP routing behavior and domain-name services for EXEC-shell users, perform the following steps.

**Step 1** Optimize IP routing functions. Enter the following commands in global configuration mode:

Gateway(config)# **ip subnet-zero** Gateway(config)# **no ip source-route** Gateway(config)# **ip classless**

[Table 8](#page-38-1) describes the previous commands.

**The Second** 

<span id="page-38-1"></span>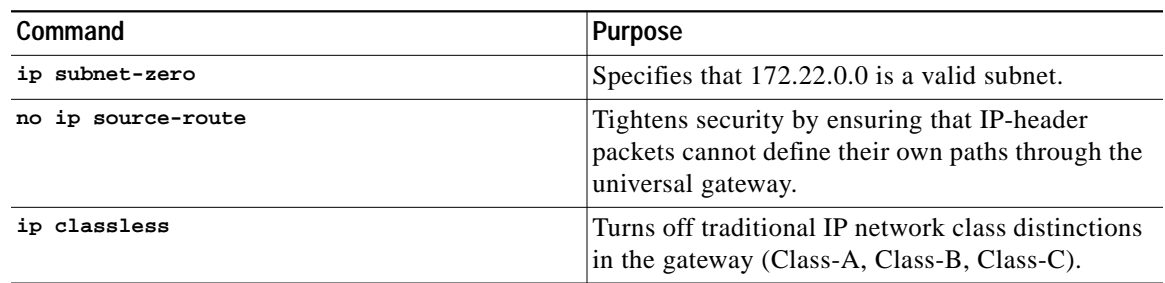

## *Table 8 IP Routing Commands*

**Step 2** Enter domain-name service global configuration commands to support EXEC-shell users.

```
ip domain-lookup
ip host aurora 172.22.100.9
ip domain-name the.doc
ip name-server 172.22.11.10
ip name-server 172.22.12.10
```
<span id="page-38-2"></span>[Table 9](#page-38-2) describes the previous commands.

### *Table 9 Domain-Name Commands*

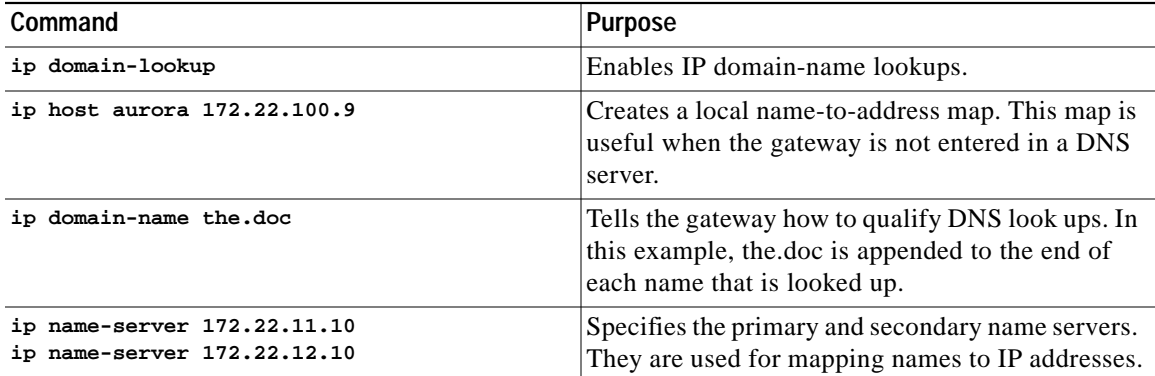

## <span id="page-38-0"></span>**Task 9. Testing Asynchronous EXEC-Shell Connections**

This task verifies that the following components are working:

- **•** Physical asynchronous data path
- **•** Basic modem links
- **•** Basic IP functionality to support EXEC-shell sessions

The Cisco IOS software provides a command-line interface (CLI) called the EXEC. The EXEC has the following properties:

- **•** Can be accessed by dialing in with a modem
- **•** Provides access to terminal EXEC-shell services (no PPP) to do the following:
	- **–** Modify configuration files
	- **–** Change passwords
	- **–** Troubleshoot possible problems including modem connections
	- **–** Access other network resources through use of Telnet

While performing this task, some administrators try to make complex services function, such as PPP-based web browsing. However, many other elements still need to be configured (for example, PPP and IPCP) before these services may be configured.

The asynchronous-shell test ensures that the EXEC log-in prompt can be accessed by a client modem. Taking a layered approach to building a network isolates problems and saves time.

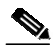

- **Note •** The Cisco AS5850 is designed to process primarily PPP sessions. If you need to support high levels of EXEC-shell users or V.120 users compared to PPP sessions, ask your support team to advise you on optimal system configuration.
	- **•** Many modems support the **a/** command, which recalls the last AT command. The **ath** command hangs up a modem call. The **atdl** command dials the last telephone number.

To test asynchronous EXEC-shell connections, perform the following steps.

**Step 1** Locate a client PC, client modem, and analog line. From the client PC, open a terminal-emulation program (such as Hyper Terminal, not Dial-Up Networking) and connect to the client modem. [Figure 6](#page-39-0) shows the network environment for this test.

<span id="page-39-0"></span>

*Figure 6 Network Test Environment*

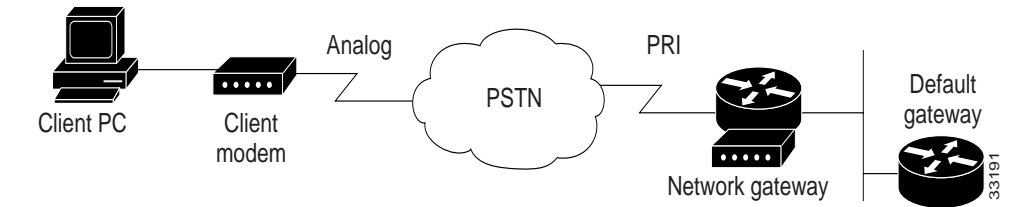

**Step 2** From a terminal-emulation program, test the EIA/TIA-232 connection to the client modem. Enter the **at** command. The modem sends an OK return message.

**at** OK

**Step 3** Dial the PRI telephone number assigned to the universal gateway. After the modem successfully connects, a connect message appears.

**atdt5551234** CONNECT 28800 V42bis

**The State** 

**Step 4** Log on to the EXEC session.

This is a secured device. Unauthorized use is prohibited by law. User Access Verification Username: **theuser** Password:

Gateway>

**Step 5** Determine upon which line the call landed. The following example shows that TTY line 436 accepted the call. The call has been up and active for 20 seconds.

Gateway# **show caller**

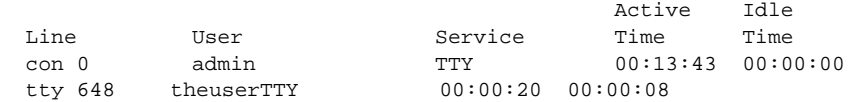

Gateway# **show caller user theuser**

 User: theuser, line tty 436, service TTY Active time 00:00:34, Idle time 00:00:09 Timeouts: Absolute Idle Idle Session Exec Limits: - - 00:10:00 Disconnect in: - - 00:09:50 TTY: Line 1/00 DS0: (slot/unit/channel)=0/4/2 Status: Ready, Active, No Exit Banner Capabilities: Hardware Flowcontrol In, Hardware Flowcontrol Out Modem Callout, Modem RI is CD Modem State: Ready

Gateway#

**Step 6** Test the IP functionality to support shell sessions. From the universal gateway, Telnet to another device in your network.

Gateway# **telnet 172.22.66.26** Trying 172.22.66.26 ... Open User Access Verification

Username: **admin** Password: Gateway#

# <span id="page-41-0"></span>**Task 10. Configuring GigE Egress**

To commission Gigabit Ethernet service, perform the following steps.

**Note** See [Table 10](#page-41-1) for additional Gigabit Ethernet interface commands and descriptions. **Step 1** Assign IP addresses. Gateway# **config t** Gateway(config)# **interface GigabitEthernet6/1** Gateway(config-if)# **ip address 172.21.101.50 255.255.255.0** Configure additional IP addresses as required. **Step 2** Bring the interface online (up). Gateway(config-if)# **no shutdown Step 3** Verify that the Gigabit Ethernet interface is up. Gateway# **show interface gigabitethernet6/1** GigabitEthernet6/1 is up, line protocol is up **Step 4** Verify network connectivity between the interface and a device on the network using the ping utility. This step verifies that you have IP connectivity with another device on the subnet. Gateway# **ping 172.22.66.1** Sending 5, 100-byte ICMP Echos to 172.22.66.1, timeout is 2 seconds: .!!!! Success rate is 80 percent (4/5), round-trip min/avg/max = 1/1/1 ms

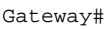

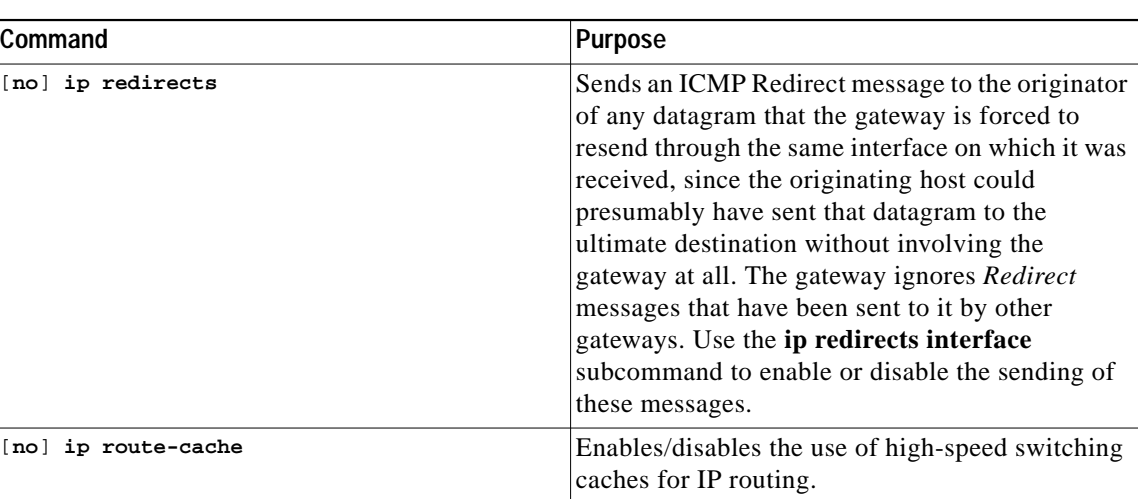

### <span id="page-41-1"></span>*Table 10 Summary of Optional Gigabit Ethernet Interface Commands*

**The Second** 

| Command                            | <b>Purpose</b>                                                                                                    |
|------------------------------------|----------------------------------------------------------------------------------------------------|
| ip route-cache distributed<br>no l | Enables/disables VIP distributed switching on the<br>interface. If both ip route-cache flow and ip<br>route-cache distributed are configured, the VIP<br>does distributed flow switching. If only ip<br>route-cache distributed is configured, the VIP<br>does distributed switching. |
| [no] ip mroute-cache               | Enables/disables fast switching on the interface.                                                                                                    |
| logging event link-status          | Logs <i>link-status</i> events to the syslog server or<br>other management server.                                                                                                    |
| negotiation auto                   | Auto-negotiates the link speed for the line<br>$(100 \text{mbps}, 1000 \text{mbps} \text{ for } \text{GigE}).$                                                                                                    |
| [no] cdp enable                    | Enables/disables Cisco Discovery Protocol on the<br>interface. This is on by default.                                                                                                    |

*Table 10 Summary of Optional Gigabit Ethernet Interface Commands (continued)*

## <span id="page-42-0"></span>**Task 11. Confirming the Final Running Configuration**

After you complete the tasks in this section, your final running configuration looks like this.

```
Gateway# show running-config
Building configuration...
Current configuration:
!
version 12.2
service timestamps debug uptime
service timestamps log uptime
no service password-encryption
!
hostname Gateway
!
resource-pool disable
!
modem-pool Default
 pool-range 0/0-0/215,1/0-1/323,13/0-13/215
!
ip subnet-zero
ip host aurora 172.21.100.100
ip domain-name the.doc
ip name-server 172.22.11.10
ip name-server 172.22.12.11
!
```
redundancy

!

!

mode classic-split

controller T3 0/0 framing m23 cablelength 0 t1 1-2 controller

controller T1 0/0:1 framing esf

pri-group timeslots 1-24

isdn switch-type primary-5ess

```
!
controller T1 0/0:2
 framing esf
 pri-group timeslots 1-24
!
interface Serial0/0:1:23
 no ip address
 ip mroute-cache
 isdn switch-type primary-5ess
 isdn incoming-voice modem
!
interface Serial0/0:2:23
 no ip address
 ip mroute-cache
 isdn switch-type primary-5ess
 isdn incoming-voice modem
!
interface FastEthernet6/0
 no ip address
  ip route-cache distributed
 logging event link-status
 shutdown
!
interface GigabitEthernet6/0
 no ip address
 ip route-cache distributed
 logging event link-status
 shutdown
 no negotiation auto
!
interface GigabitEthernet6/1
 no ip address
 ip route-cache distributed
 logging event link-status
 shutdown
 no negotiation auto
!
interface Async0/00
 no ip address
 ip route-cache distributed
!
interface Async0/01
 no ip address
 ip route-cache distributed
!
interface Async0/02
 no ip address
 ip route-cache distributed
!
interface Async0/03
 no ip address
 ip route-cache distributed
!
interface Group-Async0
 no ip address
 ip route-cache distributed
 no group-range
!
ip classless
no ip http server
ip pim ssm
!
line con 0
```

```
 transport input none
line aux 0
line vty 0 4
line 0/00 0/215
  modem InOut
  no modem ibc
  no modem status-poll
  no modem log rs232
line 1/00 1/323
  modem InOut
  no modem ibc
  no modem status-poll
  no modem log rs232
line 13/00 13/215
  modem InOut
  no modem ibc
  no modem status-poll
  no modem log rs232
end
```
If your configuration is close to the above, your Cisco AS5850 is now configured for basic dial-up services. If your configuration differs significantly, retrace your steps to make sure no sections were skipped.

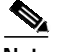

**Note** To configure AAA and other advanced services, see *Cisco AS5850 Operations, Administration, Maintenance, and Provisioning Guide*, available online at [http://www.cisco.com/univercd/cc/td/doc/product/access/acs\\_serv/as5850/sw\\_conf/5850oamp/](http://www.cisco.com/univercd/cc/td/doc/product/access/acs_serv/as5850/sw_conf/5850oamp/ index.htm) [index.htm.](http://www.cisco.com/univercd/cc/td/doc/product/access/acs_serv/as5850/sw_conf/5850oamp/ index.htm)

# <span id="page-44-0"></span>**Additional References**

This section contains the following information:

- **•** [Obtaining Documentation, page 45](#page-44-1)
- **•** [Documentation Feedback, page 46](#page-45-0)
- **•** [Cisco Product Security Overview, page 47](#page-46-0)
- **•** [Obtaining Technical Assistance, page 47](#page-46-1)
- **•** [Obtaining Additional Publications and Information, page 49](#page-48-0)

## <span id="page-44-1"></span>**Obtaining Documentation**

Cisco documentation and additional literature are available on Cisco.com. Cisco also provides several ways to obtain technical assistance and other technical resources. These sections explain how to obtain technical information from Cisco Systems.

## **Cisco.com**

You can access the most current Cisco documentation at this URL: <http://www.cisco.com/univercd/home/home.htm>

You can access the Cisco website at this URL:

<http://www.cisco.com>

You can access international Cisco websites at this URL:

[http://www.cisco.com/public/countries\\_languages.shtml](http://www.cisco.com/public/countries_languages.shtml)

## **Documentation DVD**

Cisco documentation and additional literature are available in a Documentation DVD package, which may have shipped with your product. The Documentation DVD is updated regularly and may be more current than printed documentation. The Documentation DVD package is available as a single unit.

Registered Cisco.com users (Cisco direct customers) can order a Cisco Documentation DVD (product number DOC-DOCDVD=) from the Ordering tool or Cisco Marketplace.

Cisco Ordering tool:

<http://www.cisco.com/en/US/partner/ordering/>

Cisco Marketplace:

<http://www.cisco.com/go/marketplace/>

## **Ordering Documentation**

You can find instructions for ordering documentation at this URL:

[http://www.cisco.com/univercd/cc/td/doc/es\\_inpck/pdi.htm](http://www.cisco.com/univercd/cc/td/doc/es_inpck/pdi.htm)

You can order Cisco documentation in these ways:

**•** Registered Cisco.com users (Cisco direct customers) can order Cisco product documentation from the Ordering tool:

<http://www.cisco.com/en/US/partner/ordering/>

**•** Nonregistered Cisco.com users can order documentation through a local account representative by calling Cisco Systems Corporate Headquarters (California, USA) at 408 526-7208 or, elsewhere in North America, by calling 1 800 553-NETS (6387).

## <span id="page-45-0"></span>**Documentation Feedback**

You can send comments about technical documentation to bug-doc@cisco.com.

You can submit comments by using the response card (if present) behind the front cover of your document or by writing to the following address:

Cisco Systems Attn: Customer Document Ordering 170 West Tasman Drive San Jose, CA 95134-9883

We appreciate your comments.

## <span id="page-46-0"></span>**Cisco Product Security Overview**

Cisco provides a free online Security Vulnerability Policy portal at this URL:

[http://www.cisco.com/en/US/products/products\\_security\\_vulnerability\\_policy.html](http://www.cisco.com/en/US/products/products_security_vulnerability_policy.html)

From this site, you can perform these tasks:

- **•** Report security vulnerabilities in Cisco products.
- **•** Obtain assistance with security incidents that involve Cisco products.
- **•** Register to receive security information from Cisco.

A current list of security advisories and notices for Cisco products is available at this URL:

<http://www.cisco.com/go/psirt>

If you prefer to see advisories and notices as they are updated in real time, you can access a Product Security Incident Response Team Really Simple Syndication (PSIRT RSS) feed from this URL:

[http://www.cisco.com/en/US/products/products\\_psirt\\_rss\\_feed.html](http://www.cisco.com/en/US/products/products_psirt_rss_feed.html)

## **Reporting Security Problems in Cisco Products**

Cisco is committed to delivering secure products. We test our products internally before we release them, and we strive to correct all vulnerabilities quickly. If you think that you might have identified a vulnerability in a Cisco product, contact PSIRT:

- **•** Emergencies—[security-alert@cisco.com](mailto:security-alert@cisco.com)
- **•** Nonemergencies—[psirt@cisco.com](mailto:psirt@cisco.com)

 $\mathcal{Q}$ 

**Tip** We encourage you to use Pretty Good Privacy (PGP) or a compatible product to encrypt any sensitive information that you send to Cisco. PSIRT can work from encrypted information that is compatible with PGP versions 2.*x* through 8.*x*.

Never use a revoked or an expired encryption key. The correct public key to use in your correspondence with PSIRT is the one that has the most recent creation date in this public key server list:

<http://pgp.mit.edu:11371/pks/lookup?search=psirt%40cisco.com&op=index&exact=on>

In an emergency, you can also reach PSIRT by telephone:

- **•** 1 877 228-7302
- **•** 1 408 525-6532

## <span id="page-46-1"></span>**Obtaining Technical Assistance**

For all customers, partners, resellers, and distributors who hold valid Cisco service contracts, Cisco Technical Support provides 24-hour-a-day, award-winning technical assistance. The Cisco Technical Support Website on Cisco.com features extensive online support resources. In addition, Cisco Technical Assistance Center (TAC) engineers provide telephone support. If you do not hold a valid Cisco service contract, contact your reseller.

## **Cisco Technical Support Website**

The Cisco Technical Support Website provides online documents and tools for troubleshooting and resolving technical issues with Cisco products and technologies. The website is available 24 hours a day, 365 days a year, at this URL:

<http://www.cisco.com/techsupport>

Access to all tools on the Cisco Technical Support Website requires a Cisco.com user ID and password. If you have a valid service contract but do not have a user ID or password, you can register at this URL:

<http://tools.cisco.com/RPF/register/register.do>

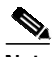

**Note** Use the Cisco Product Identification (CPI) tool to locate your product serial number before submitting a web or phone request for service. You can access the CPI tool from the Cisco Technical Support Website by clicking the **Tools & Resources** link under Documentation & Tools. Choose **Cisco Product Identification Tool** from the Alphabetical Index drop-down list, or click the **Cisco Product Identification Tool** link under Alerts & RMAs. The CPI tool offers three search options: by product ID or model name; by tree view; or for certain products, by copying and pasting **show** command output. Search results show an illustration of your product with the serial number label location highlighted. Locate the serial number label on your product and record the information before placing a service call.

## **Submitting a Service Request**

Using the online TAC Service Request Tool is the fastest way to open S3 and S4 service requests. (S3 and S4 service requests are those in which your network is minimally impaired or for which you require product information.) After you describe your situation, the TAC Service Request Tool provides recommended solutions. If your issue is not resolved using the recommended resources, your service request is assigned to a Cisco TAC engineer. The TAC Service Request Tool is located at this URL:

<http://www.cisco.com/techsupport/servicerequest>

For S1 or S2 service requests or if you do not have Internet access, contact the Cisco TAC by telephone. (S1 or S2 service requests are those in which your production network is down or severely degraded.) Cisco TAC engineers are assigned immediately to S1 and S2 service requests to help keep your business operations running smoothly.

To open a service request by telephone, use one of the following numbers:

Asia-Pacific: +61 2 8446 7411 (Australia: 1 800 805 227) EMEA: +32 2 704 55 55 USA: 1 800 553-2447

For a complete list of Cisco TAC contacts, go to this URL:

<http://www.cisco.com/techsupport/contacts>

## **Definitions of Service Request Severity**

To ensure that all service requests are reported in a standard format, Cisco has established severity definitions.

**•** Severity 1 (S1)—Your network is "down," or there is a critical impact to your business operations. You and Cisco will commit all necessary resources around the clock to resolve the situation.

- **•** Severity 2 (S2)—Operation of an existing network is severely degraded, or significant aspects of your business operation are negatively affected by inadequate performance of Cisco products. You and Cisco will commit full-time resources during normal business hours to resolve the situation.
- **•** Severity 3 (S3)—Operational performance of your network is impaired, but most business operations remain functional. You and Cisco will commit resources during normal business hours to restore service to satisfactory levels.
- **•** Severity 4 (S4)—You require information or assistance with Cisco product capabilities, installation, or configuration. There is little or no effect on your business operations.

## <span id="page-48-0"></span>**Obtaining Additional Publications and Information**

Information about Cisco products, technologies, and network solutions is available from various online and printed sources.

**•** Cisco Marketplace provides a variety of Cisco books, reference guides, and logo merchandise. Visit Cisco Marketplace, the company store, at this URL:

<http://www.cisco.com/go/marketplace/>

**•** *Cisco Press* publishes a wide range of general networking, training and certification titles. Both new and experienced users will benefit from these publications. For current Cisco Press titles and other information, go to Cisco Press at this URL:

<http://www.ciscopress.com>

**•** *Packet* magazine is the Cisco Systems technical user magazine for maximizing Internet and networking investments. Each quarter, Packet delivers coverage of the latest industry trends, technology breakthroughs, and Cisco products and solutions, as well as network deployment and troubleshooting tips, configuration examples, customer case studies, certification and training information, and links to scores of in-depth online resources. You can access Packet magazine at this URL:

### <http://www.cisco.com/packet>

**•** *iQ Magazine* is the quarterly publication from Cisco Systems designed to help growing companies learn how they can use technology to increase revenue, streamline their business, and expand services. The publication identifies the challenges facing these companies and the technologies to help solve them, using real-world case studies and business strategies to help readers make sound technology investment decisions. You can access iQ Magazine at this URL:

<http://www.cisco.com/go/iqmagazine>

**•** *Internet Protocol Journal* is a quarterly journal published by Cisco Systems for engineering professionals involved in designing, developing, and operating public and private internets and intranets. You can access the Internet Protocol Journal at this URL:

### <http://www.cisco.com/ipj>

**•** World-class networking training is available from Cisco. You can view current offerings at this URL:

<http://www.cisco.com/en/US/learning/index.html>

This document is to be used in conjunction with the *Cisco AS5850 Universal Gateway Hardware Installation Guide*, *Cisco AS5850 Universal Gateway Card Guide*, and *Cisco AS5850 Operations, Administration, Maintenance, and Provisioning Guide*.

CCSP, CCVP, the Cisco Square Bridge logo, Follow Me Browsing, and StackWise are trademarks of Cisco Systems, Inc.; Changing the Way We Work, Live, Play, and Learn, and iQuick Study are service marks of Cisco Systems, Inc.; and Access Registrar, Aironet, ASIST, BPX, Catalyst, CCDA, CCDP, CCIE, CCIP, CCNA, CCNP, Cisco, the Cisco Certified Internetwork Expert logo, Cisco IOS, Cisco Press, Cisco Systems, Cisco Systems Capital, the Cisco Systems logo, Cisco Unity, Empowering the Internet Generation, Enterprise/Solver, EtherChannel, EtherFast, EtherSwitch, Fast Step, FormShare, GigaDrive, GigaStack, HomeLink, Internet Quotient, IOS, IP/TV, iQ Expertise, the iQ logo, iQ Net Readiness Scorecard, LightStream, Linksys, MeetingPlace, MGX, the Networkers logo, Networking Academy, Network Registrar, *Packet*, PIX, Post-Routing, Pre-Routing, ProConnect, RateMUX, ScriptShare, SlideCast, SMARTnet, StrataView Plus, TeleRouter, The Fastest Way to Increase Your Internet Quotient, and TransPath are registered trademarks of Cisco Systems, Inc. and/or its affiliates in the United States and certain other countries.

All other trademarks mentioned in this document or Website are the property of their respective owners. The use of the word partner does not imply a partnership relationship between Cisco and any other company. (0502R)

© 2001-2005, Cisco Systems, Inc. All rights reserved.